# **How to Use Illinois State Reporting in Payroll Mate**

Note: In order to use this feature you must purchase and enable Payroll Mate Option #5 (State Reporting)

Make sure you have the correct Company open inside Payroll Mate

- 1. Inside Payroll Mate Software, Click Forms from Shortcuts
- 2. Click State Reporting

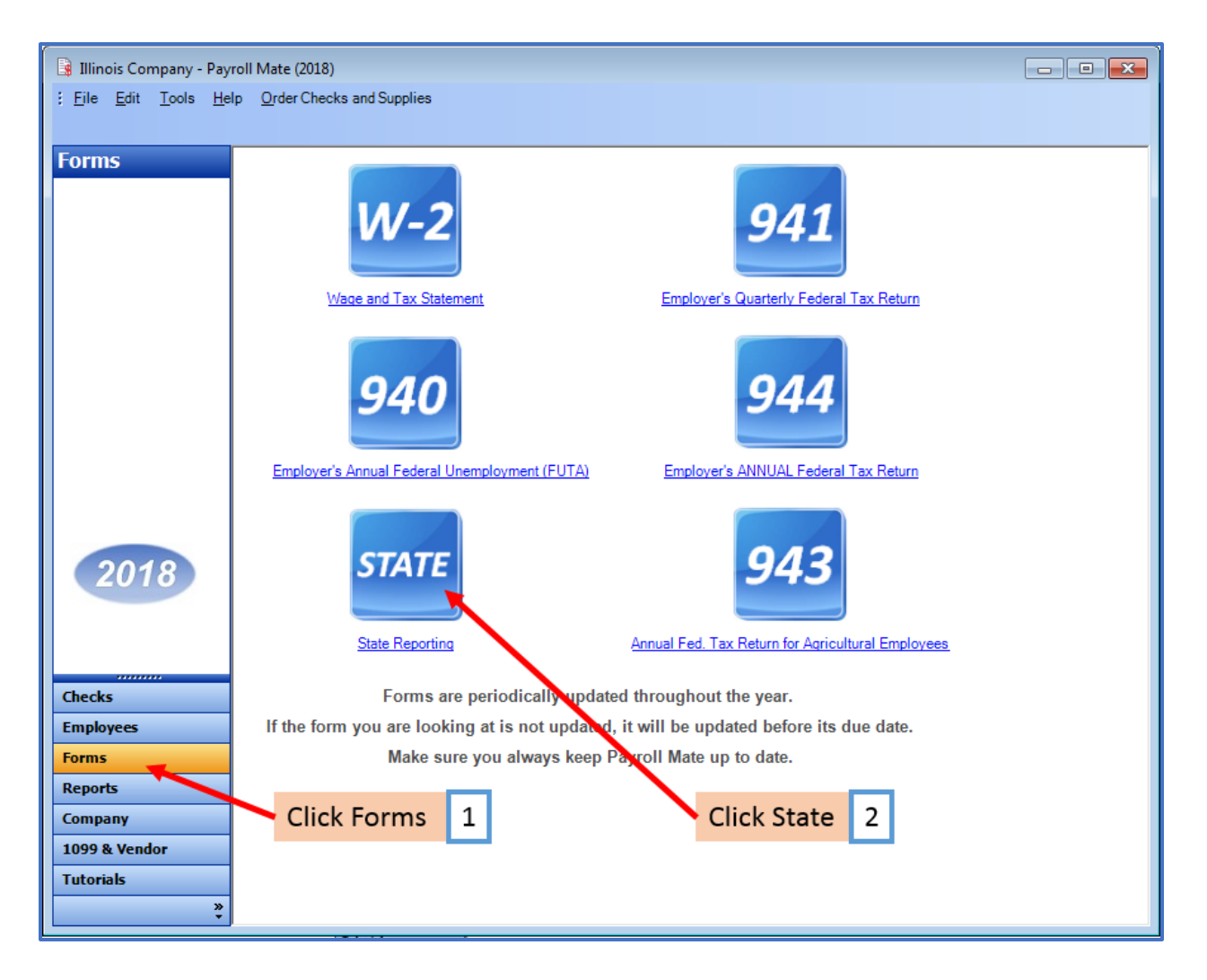

State Tax Reporting Wizard will open

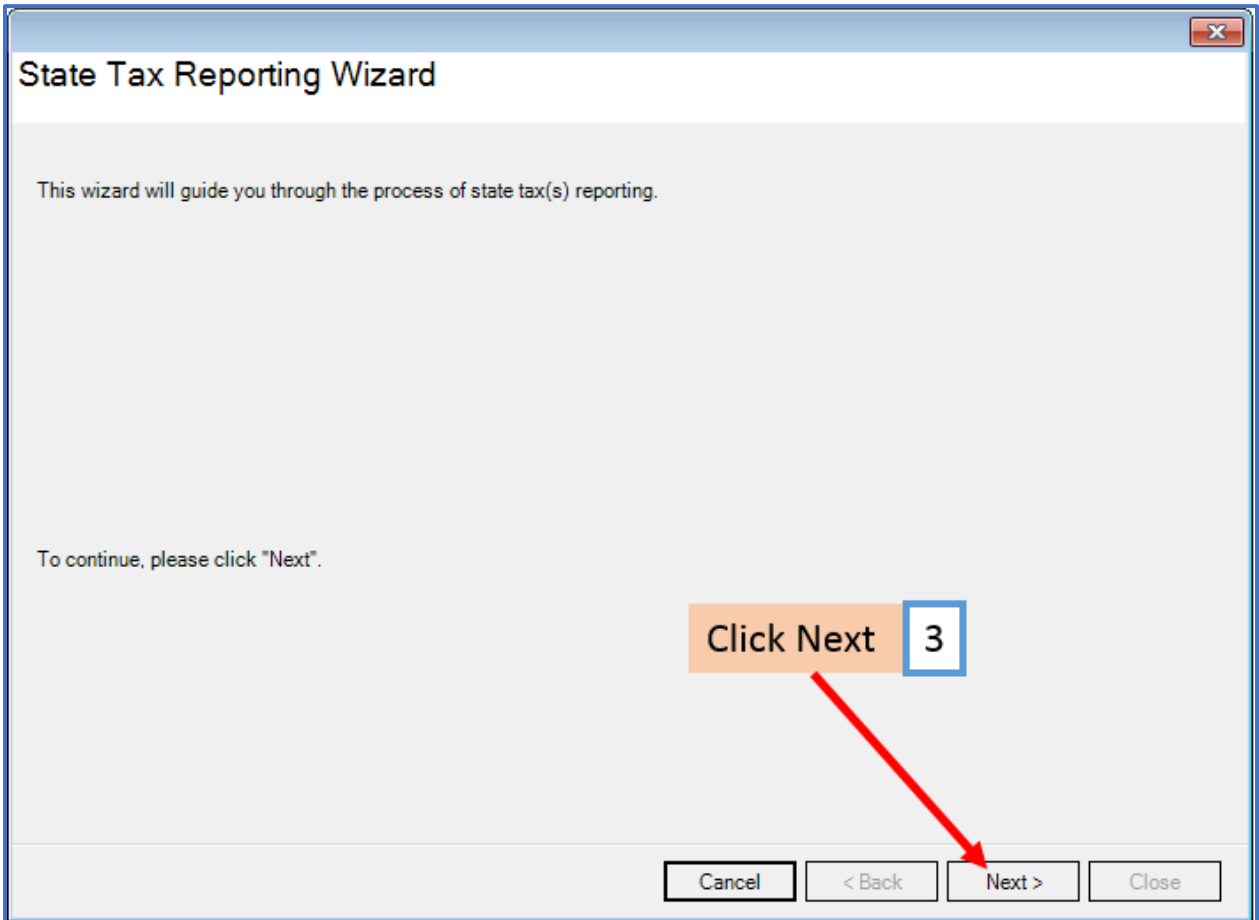

4. Select Illinois as the Reporting State

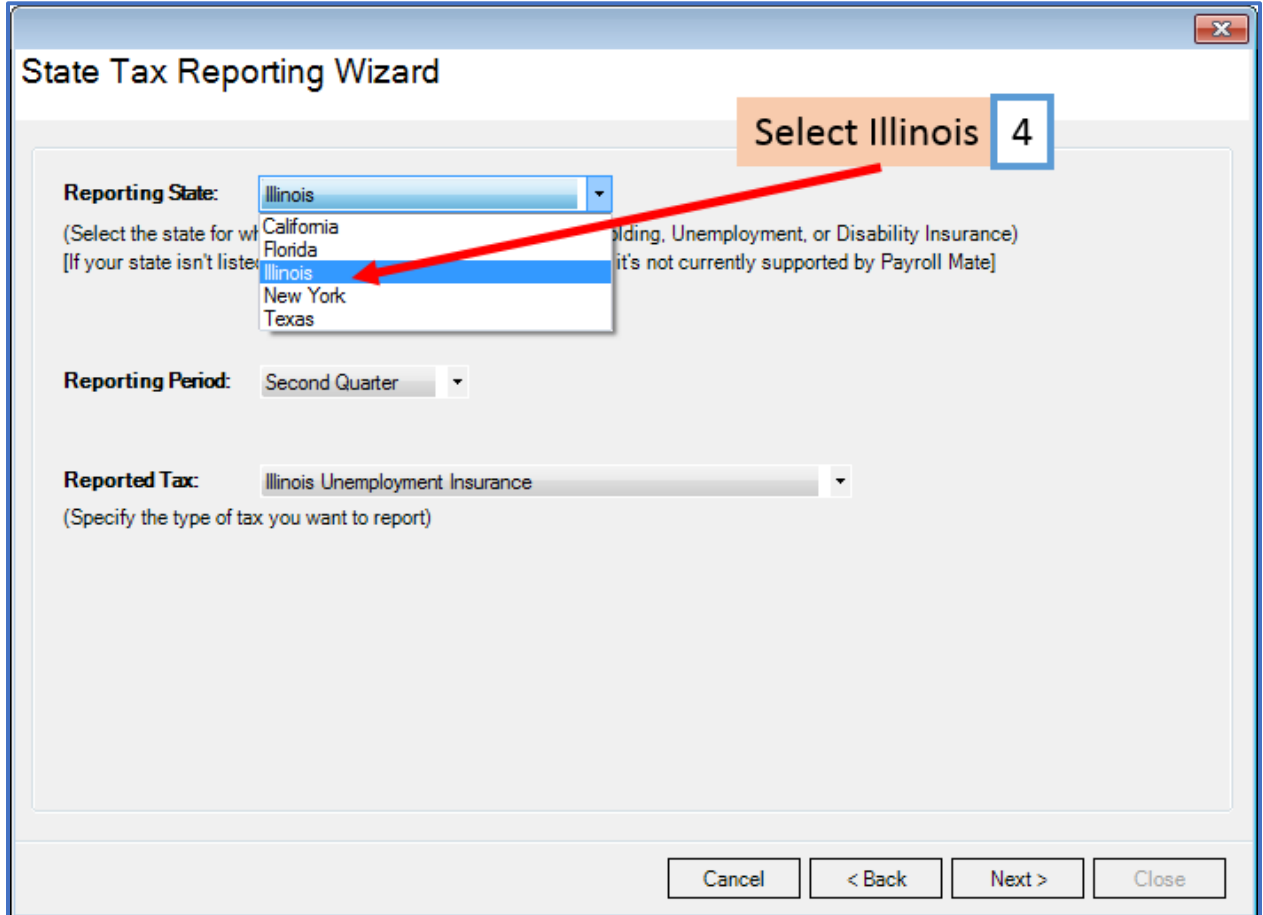

# 5. Select the correct Reporting Period Quarter

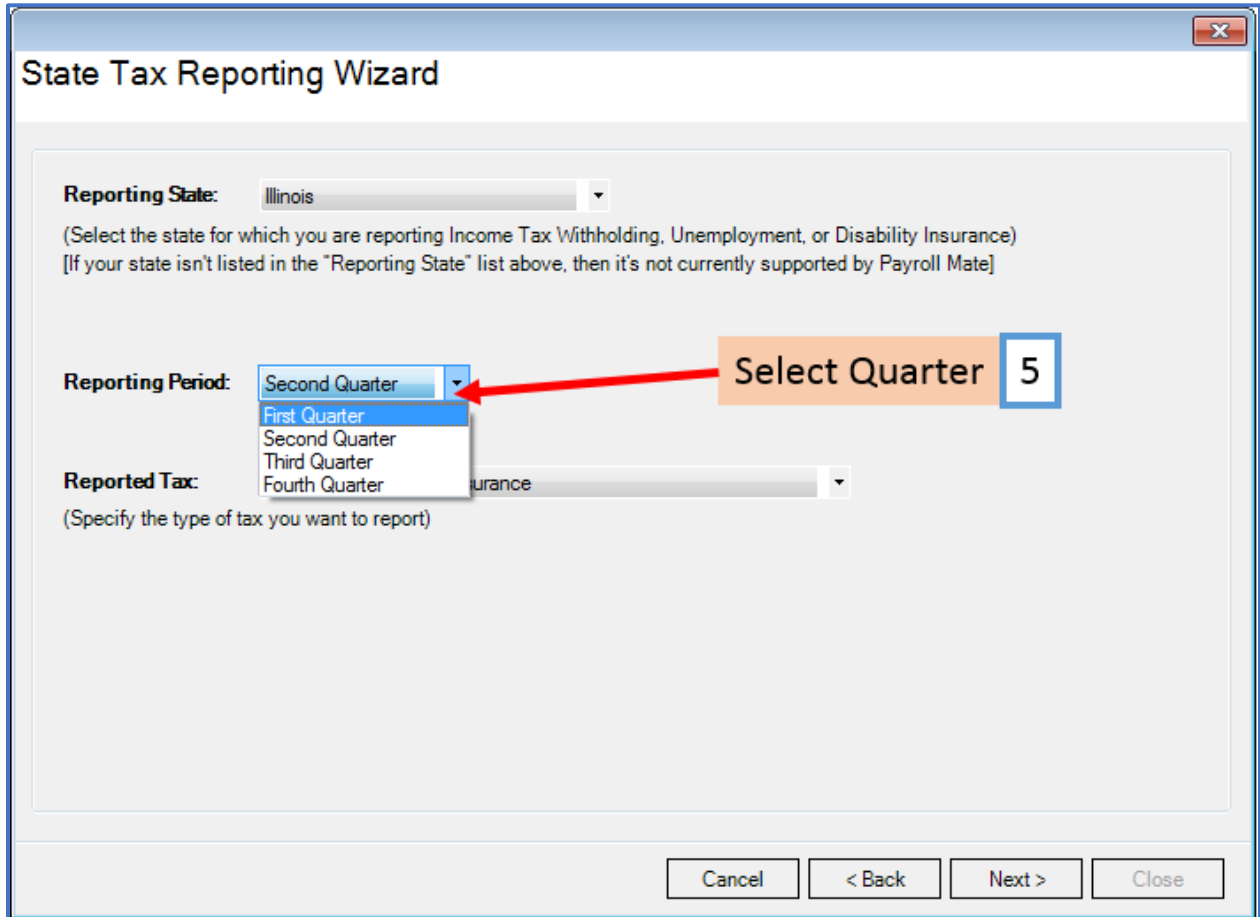

Payroll Mate offers 2 types of Illinois reports \*Illinois [Unemployment Insurance](#page-4-0) and [\\*Illinois Withholding Income Tax](#page-23-0)

#### <span id="page-4-0"></span>**\*Illinois Unemployment Insurance**

- 6. Select Illinois Unemployment Insurance
- 7. Click Next

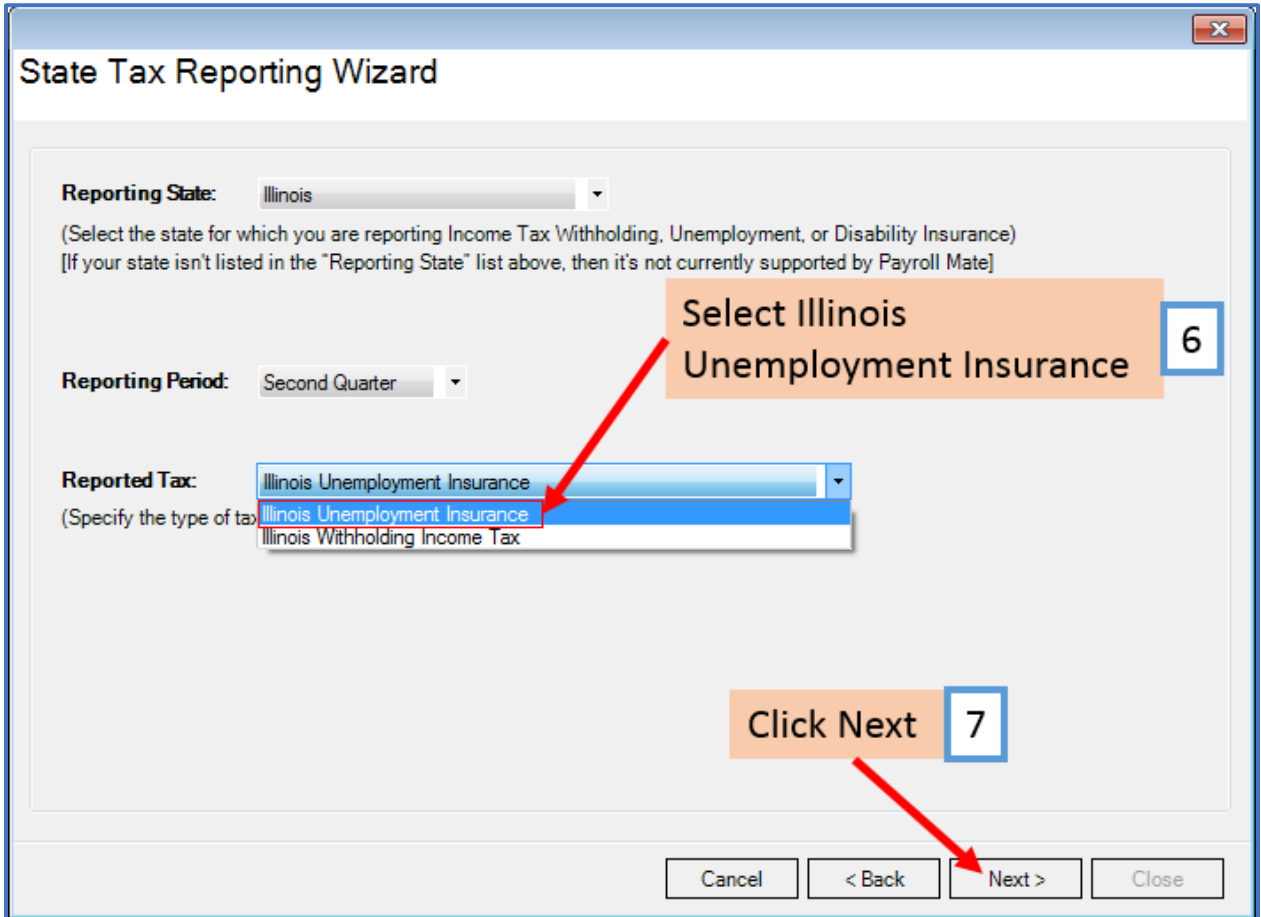

Payroll Mate offers 3 options for reporting Illinois Unemployment Insurance information [\\*Paperless](#page-5-0) Filing, [\\*Illinois Unemployment Insurance Generic Report,](#page-13-0) or [\\*Export](#page-17-0)  [Unemployment Insurance Listing into Delimited Text File \(CSV\)\(](#page-17-0)for monthly reporting)

#### <span id="page-5-0"></span>**\*Paperless Filing**

- 8. Select Paperless Filing
- 9. Click Next

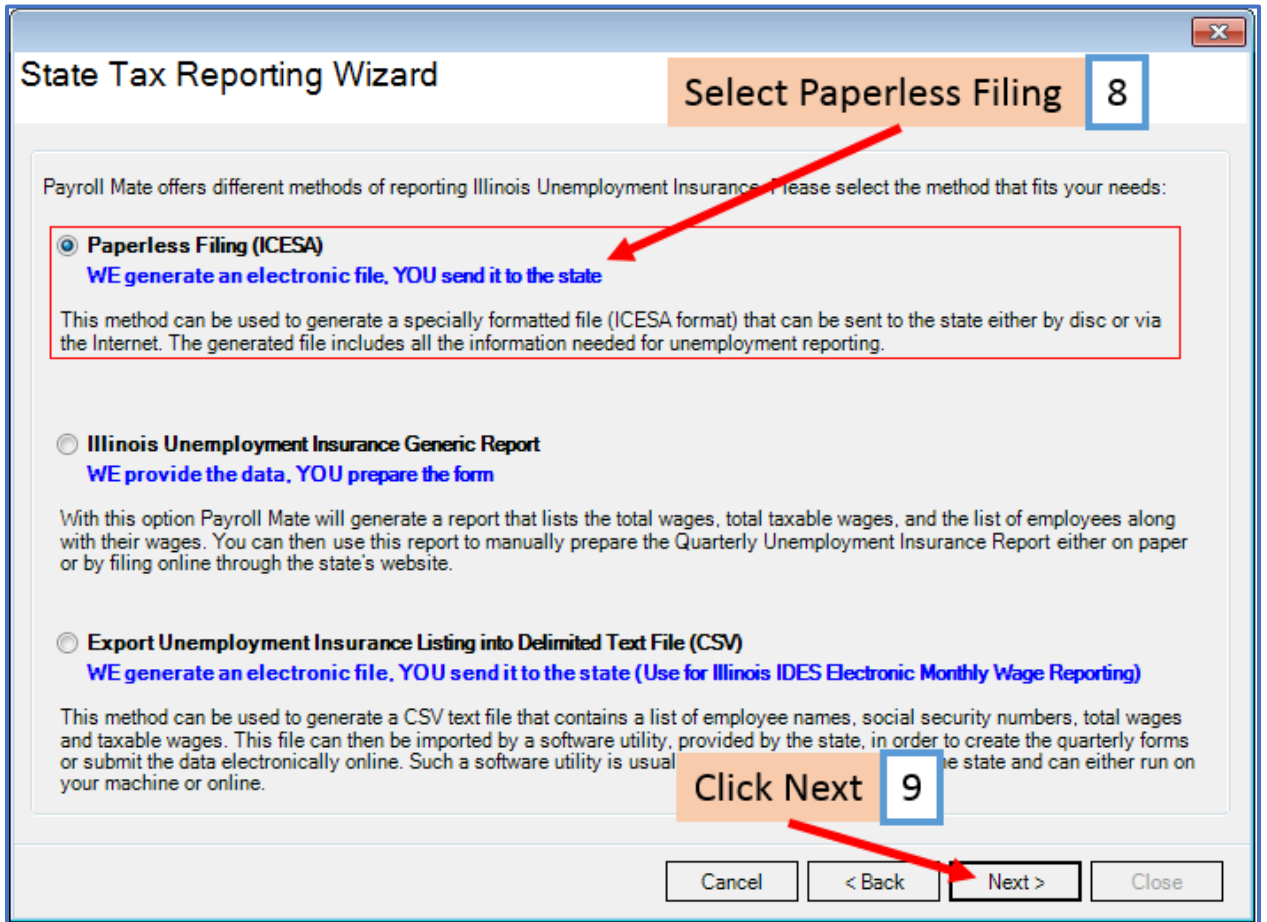

# 10. Enter Values as needed

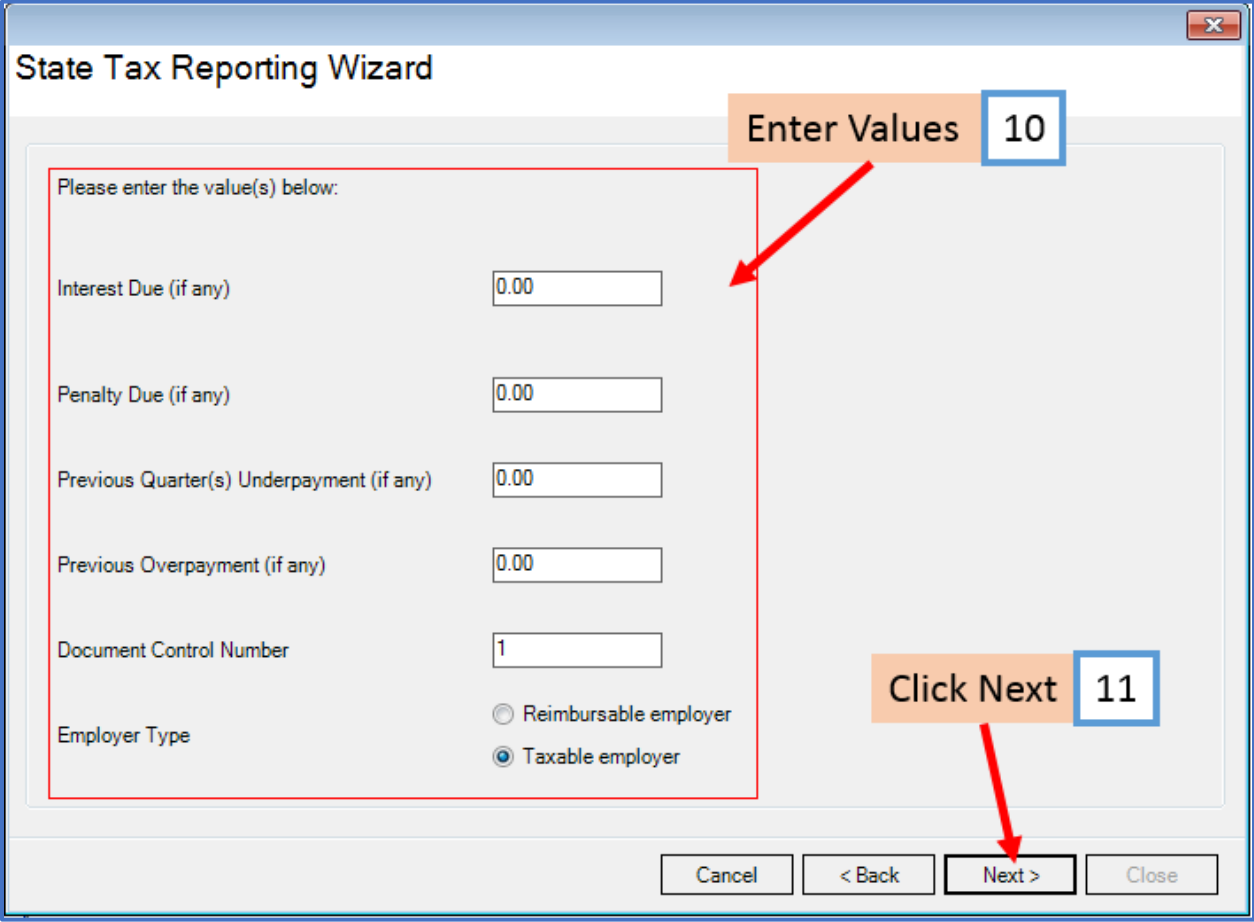

# 12. Select the employees to include in the electronic file

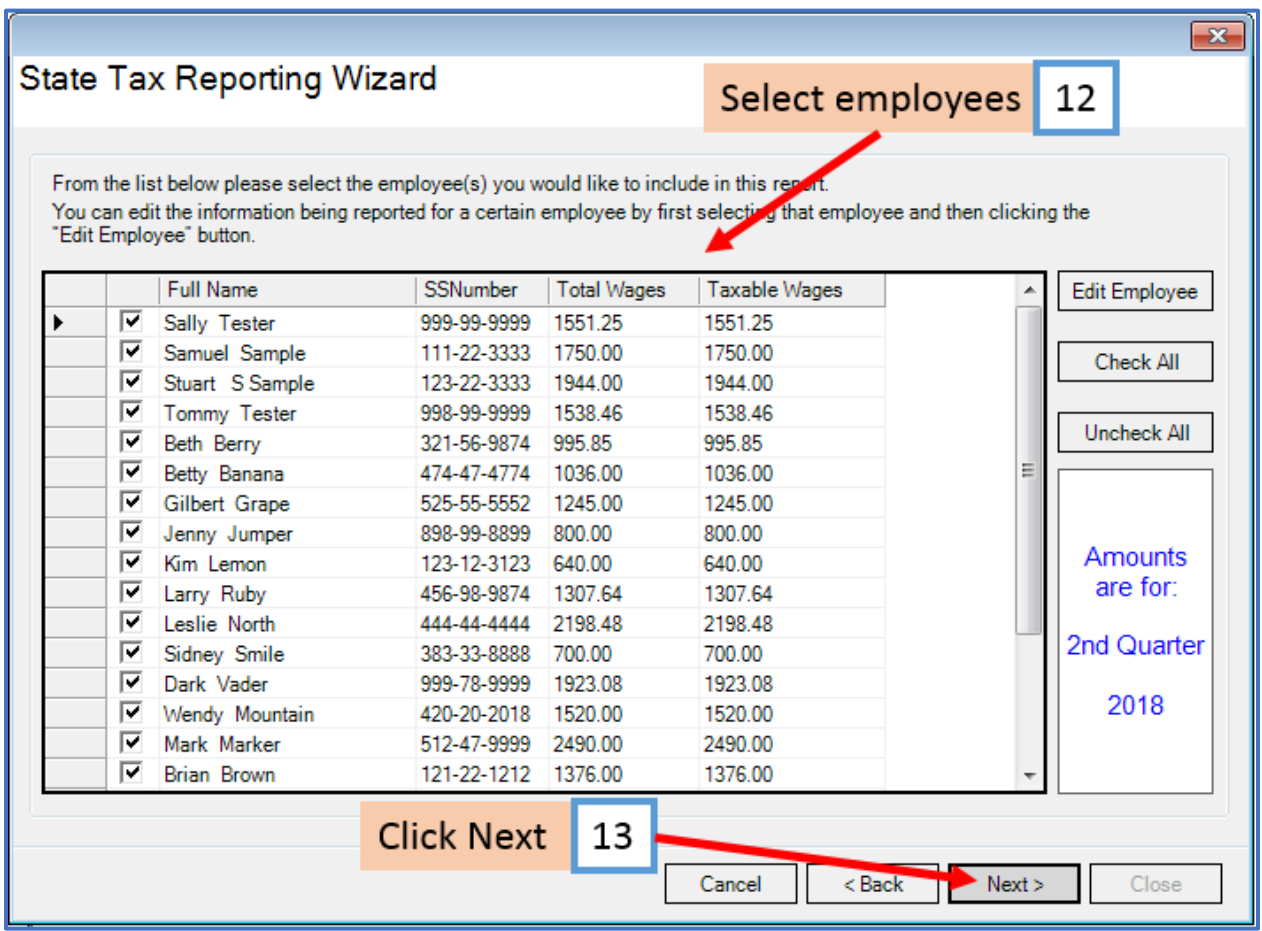

# 14. Enter Transmitter Information

#### 15. Click Browse

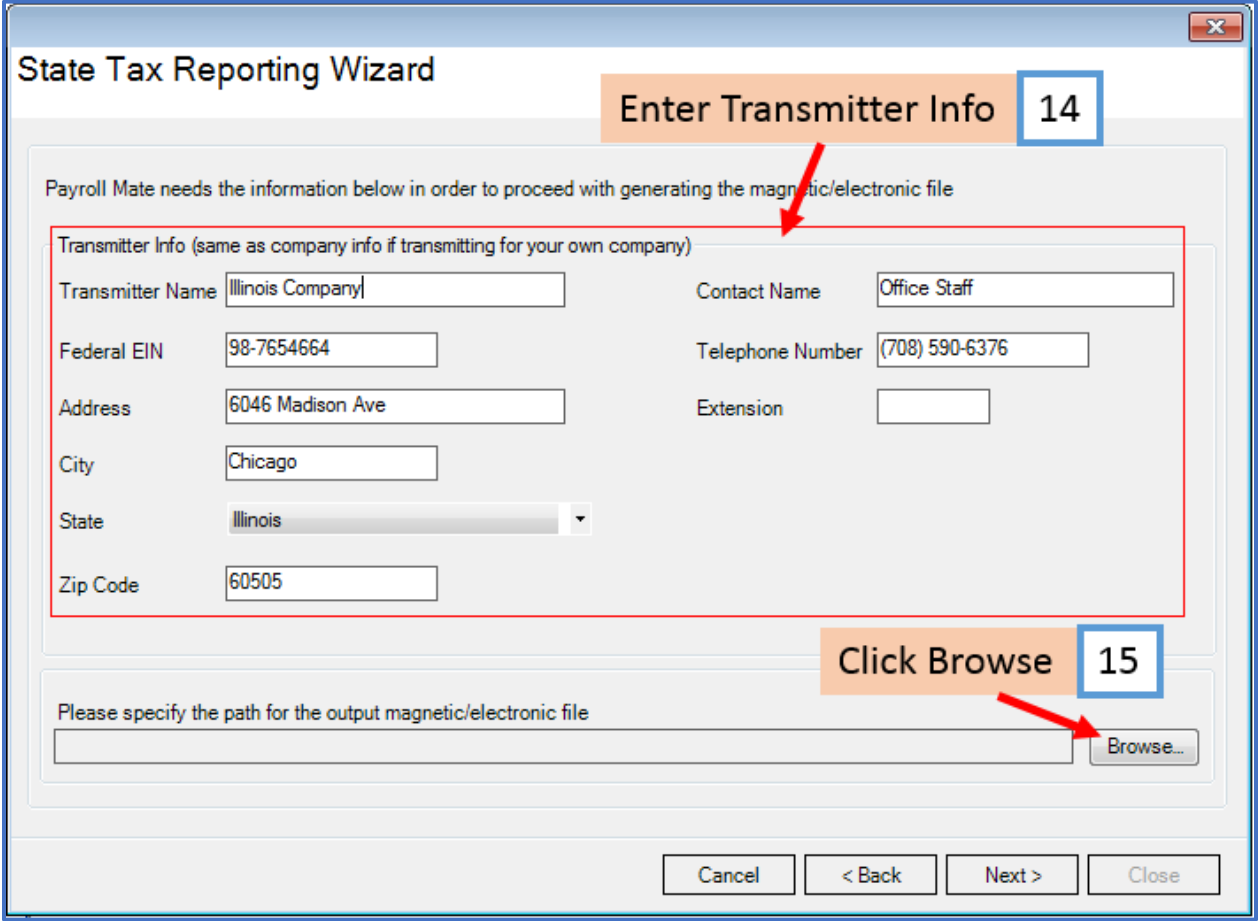

#### 16. Select the location to save the created electronic file

Note: Payroll Mate will automatically create and name the file (example L1221122.182). The file names must be in this format to be valid for electronic upload.

#### 17. Click Save

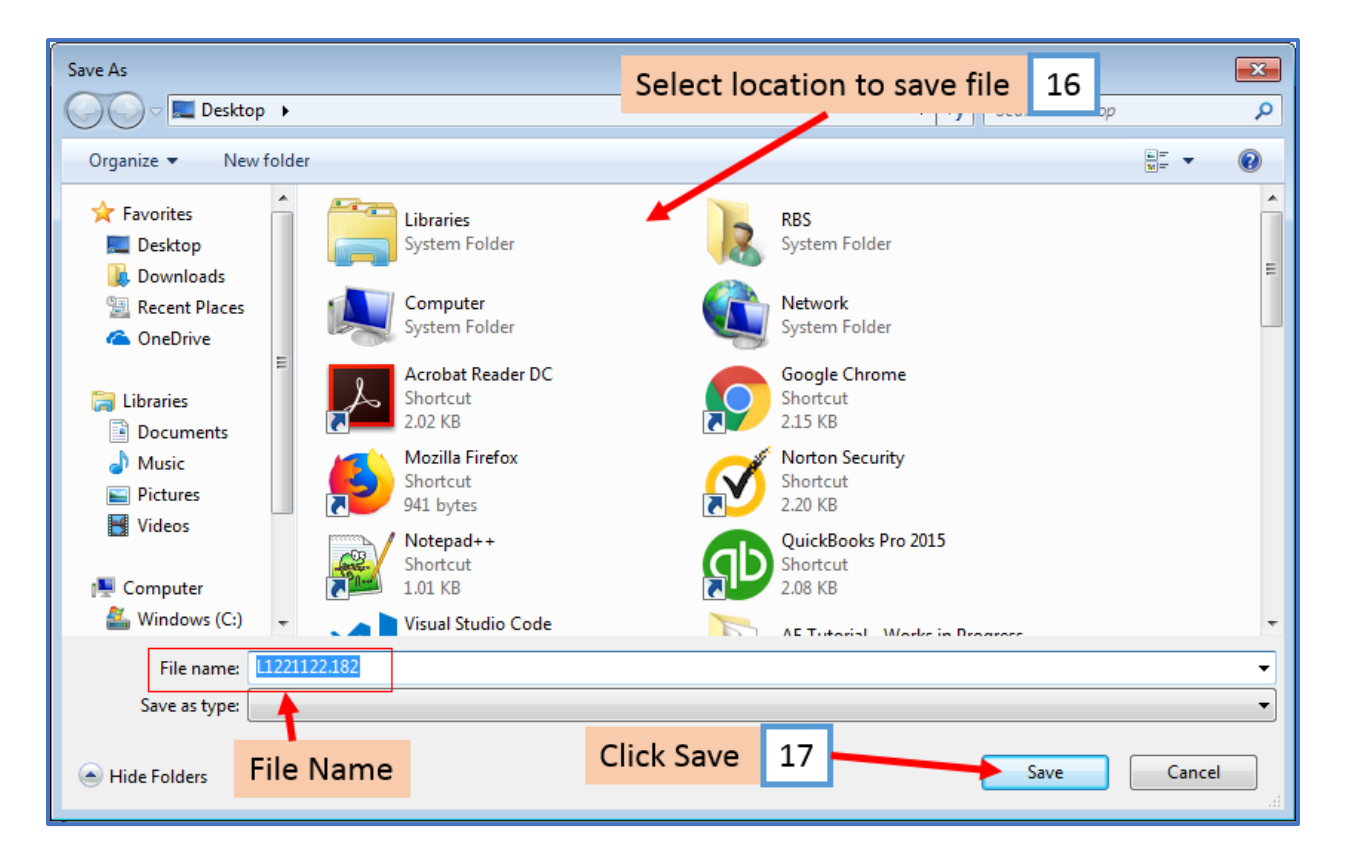

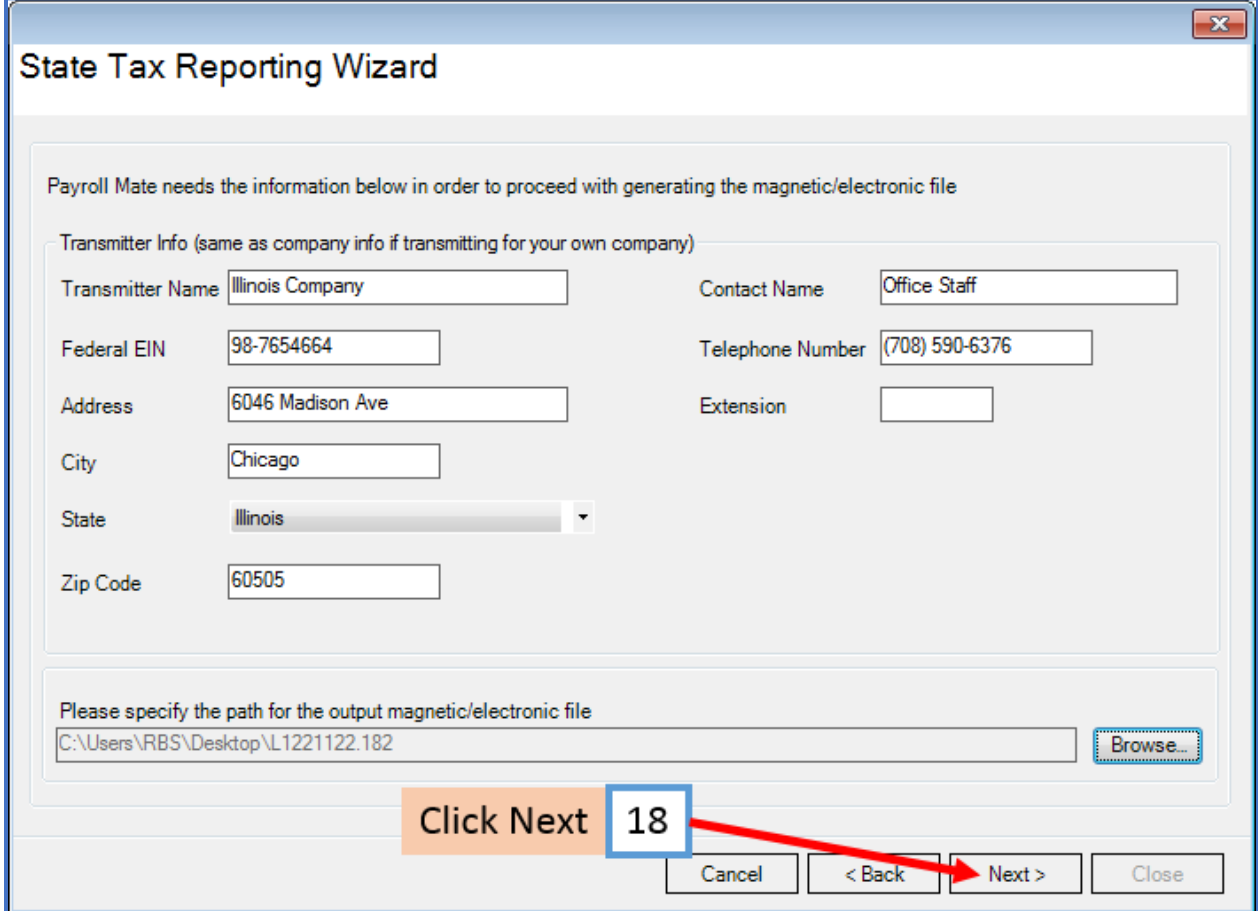

Your electronic file is now ready to be submitted to the Illinois Department of Employment Security.

19. Click to Preview or Print the information included in the generated electronic file

20. Click Close

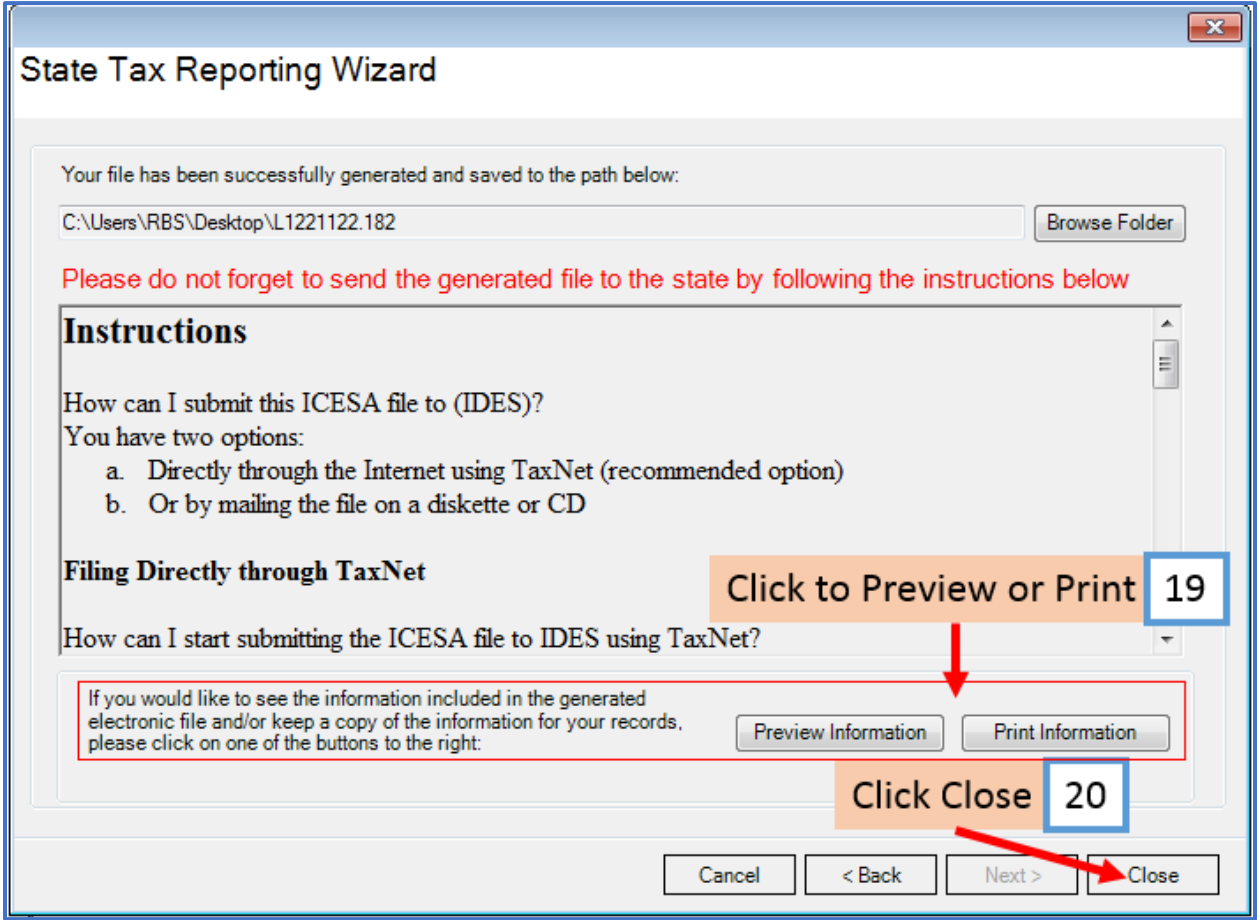

# **Instructions to submit the ICESA file**

You have two options to submit the ICESA file(s) to the Illinois Department of Employment Security (IDES)

- a. Directly through the Internet using TaxNet (recommended option)
- b. Or by mailing the file on a diskette or CD

#### **Filing Directly through TaxNet**

The easiest way to submit the ICESA file to IDES using TaxNet is to contact TaxNet Customer Service at the toll-free number 1-866-274-5697 to learn about UI340 File Upload option.

If you have already completed the TaxNet registration process and want to start uploading ICESA files then you can follow this link for logging to your TaxNet account: <https://taxnet.ides.state.il.us/login/default.aspx>

For additional information you can also refer to: Illinois TaxNet Registration Instructions <https://taxnet.ides.state.il.us/Login/Help/RegistrationInstructions.pdf>

#### **Mailing the file on a diskette or CD**

The easiest way to get help on submitting ICESA files via diskette or CD to IDES is to call the Magnetic Media Section in IDES Central Office at 312-793-6298 or 312-793-5478

Before attempting to submit ICESA file magnetically to IDES you should meet the following requirements:

- a. Signature: The employer must sign a Filing Agreement that IDES will have on file to serve as the legal signature for the Contribution and Wage Report.
- b. Test Media: Once the employer decides to report magnetically, a test diskette or CD must be submitted to IDES. You can use an ICESA file generated by Payroll Mate, for this state, in order to create the test media.

Once you have already met the above requirements, and you have the ICESA file successfully created using Payroll Mate, you can copy the file on a diskette or CD, stick an external label on it, and then mail it to IDES.

The label should contain the following information: Employer Name, State Account Number, Reporting Period, Contact Person, Telephone Number, Number of Records

Shipping address for mailing the diskette or CD to IDES: Illinois Department of Employment Security Attn: Magnetic Media Unit 10th FLOOR 33 South State Street Chicago, IL 60603

# <span id="page-13-0"></span>**\*Illinois Unemployment Insurance Generic Report**

21. Select Illinois Unemployment Insurance Generic Report

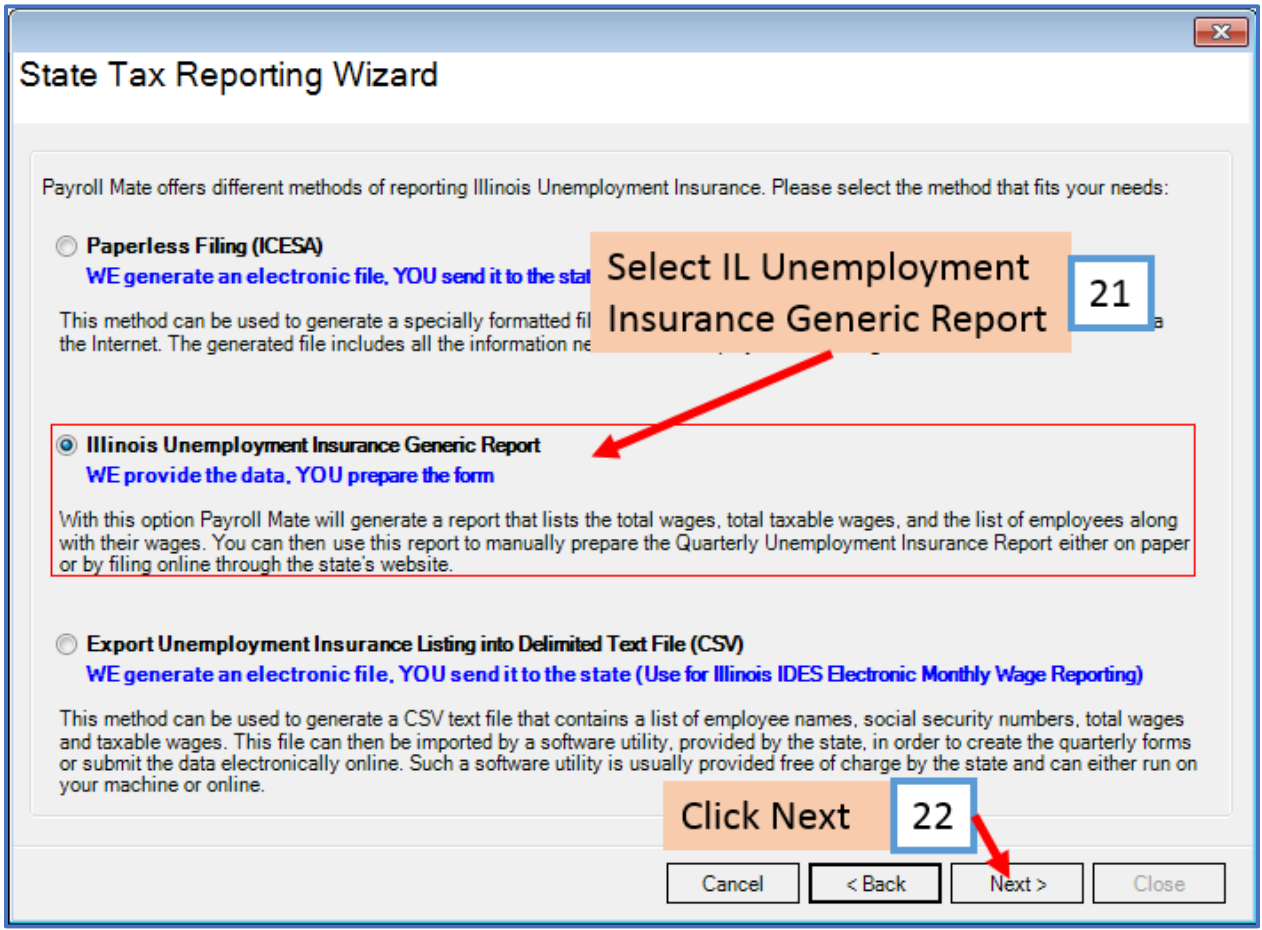

# 23. Enter Values as needed

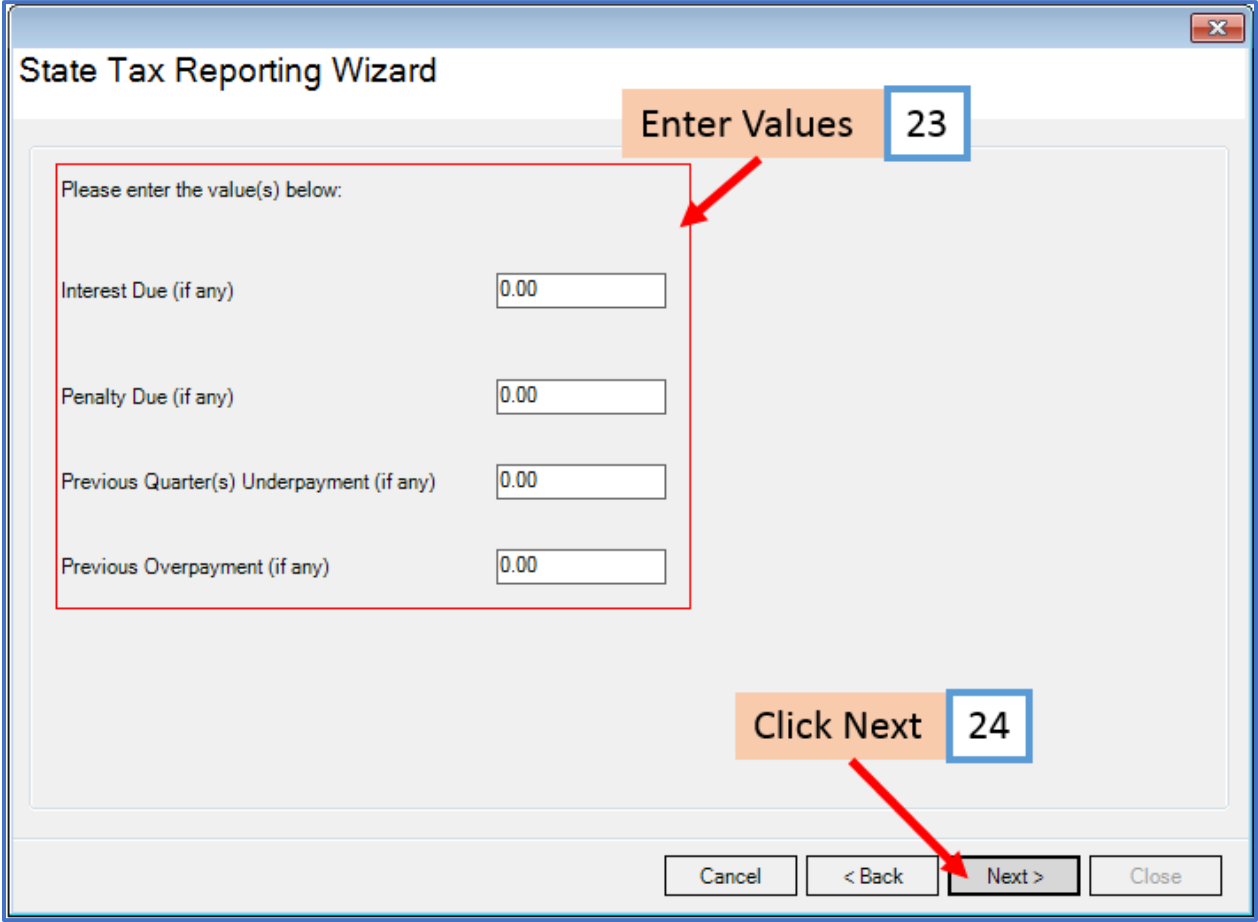

# 25. Select employees to include in this report

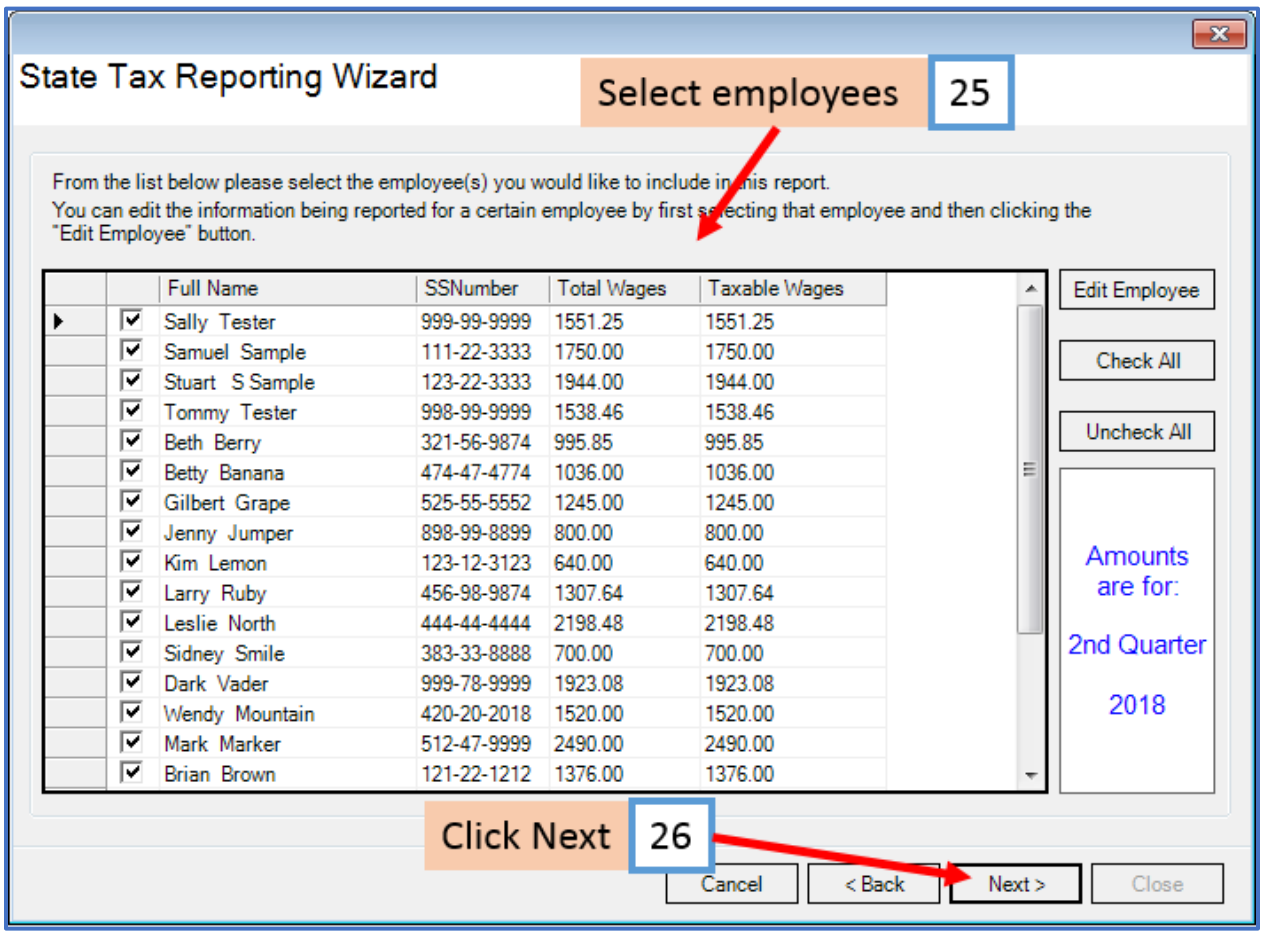

# 27. Click to Preview or Print the Illinois Unemployment Insurance form

28. Click Close

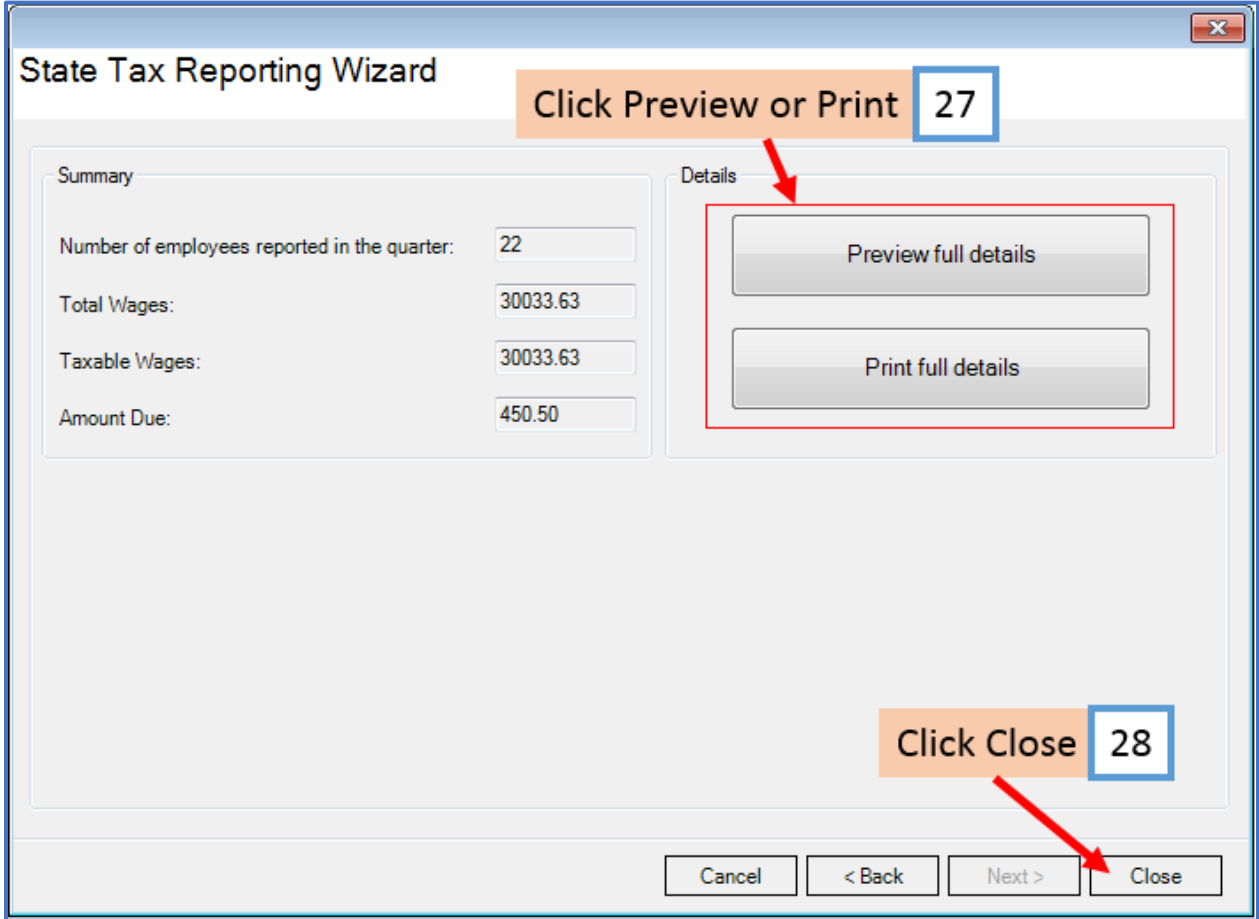

# <span id="page-17-0"></span>**\*Export Unemployment Insurance Listing into Delimited Text File (CSV)**(for monthly reporting)

29. Select Export Unemployment Insurance Listing into Delimited Text File (CSV)

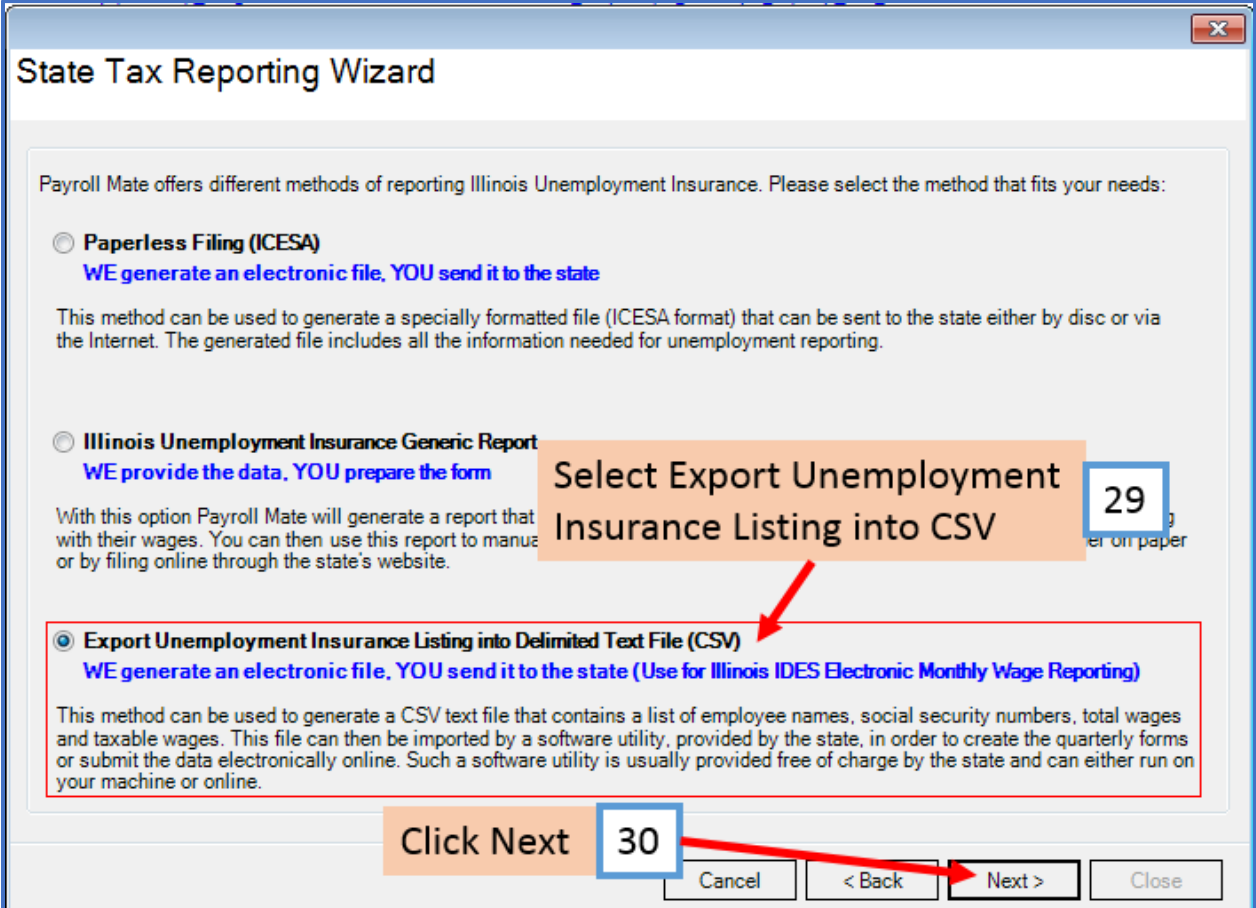

# 31. Select Period to report

#### 32. Click OK

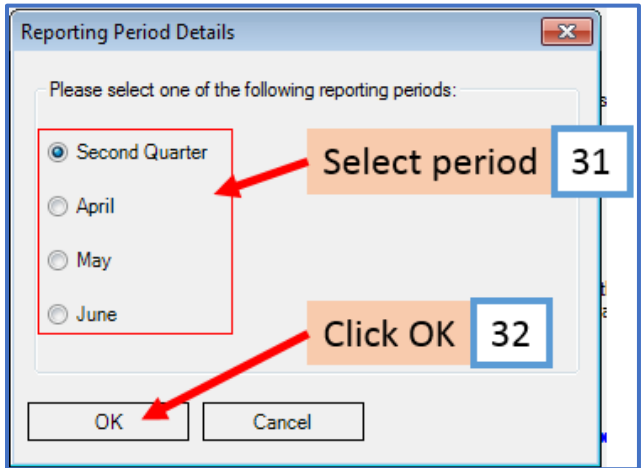

### 33. Select employees to include in the report

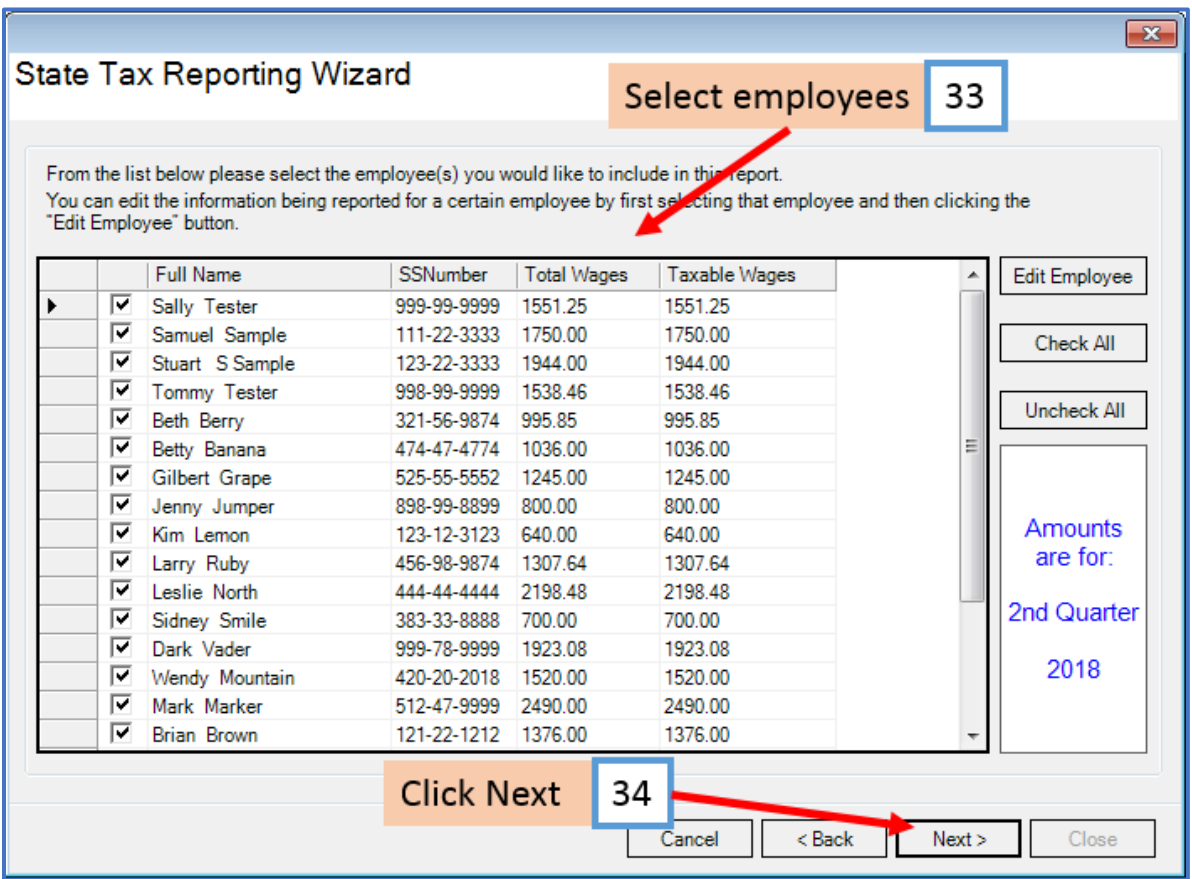

### 35. Click Browse

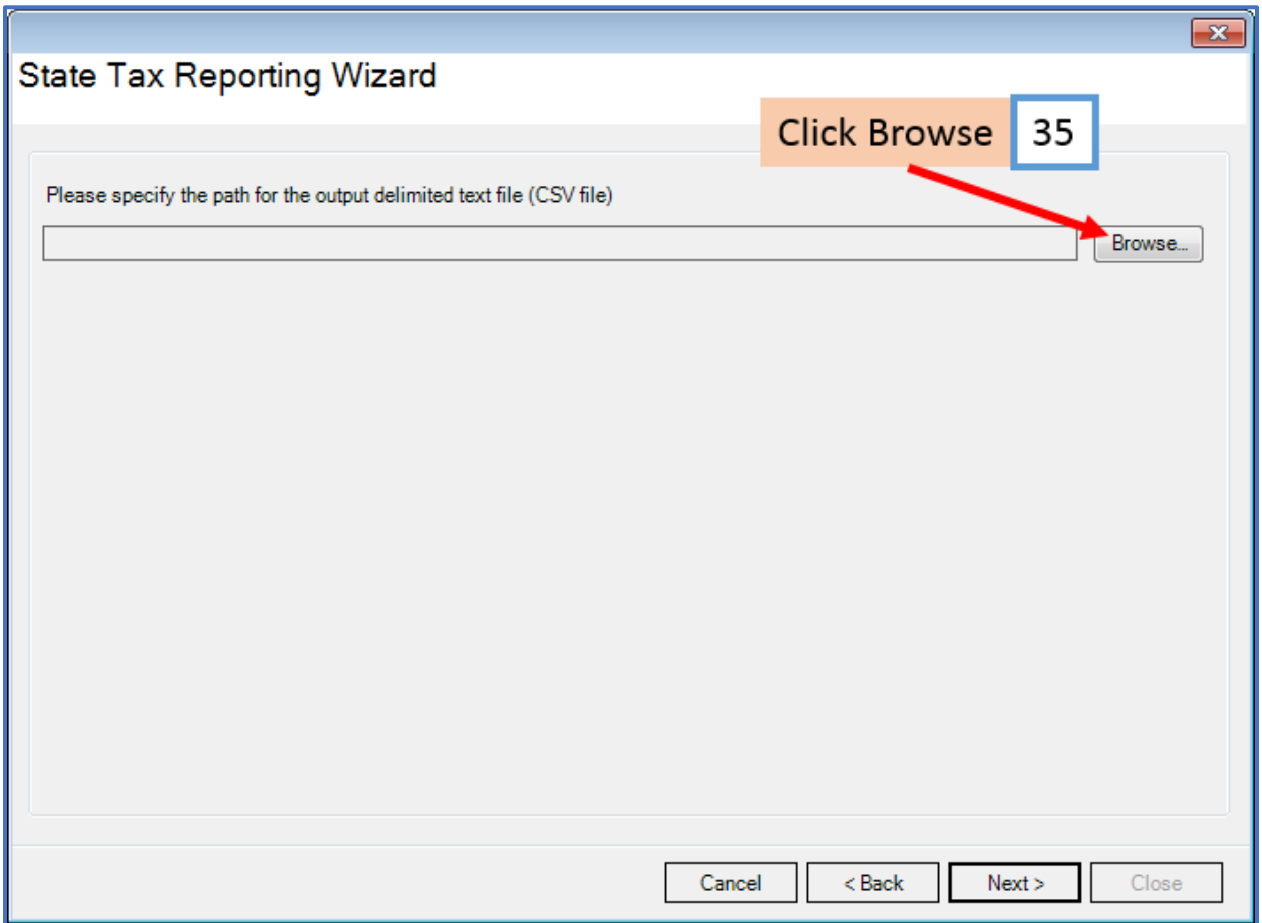

#### 36. Select location to save file

#### 37. Enter File Name for the CSV file

#### 38. Click Save

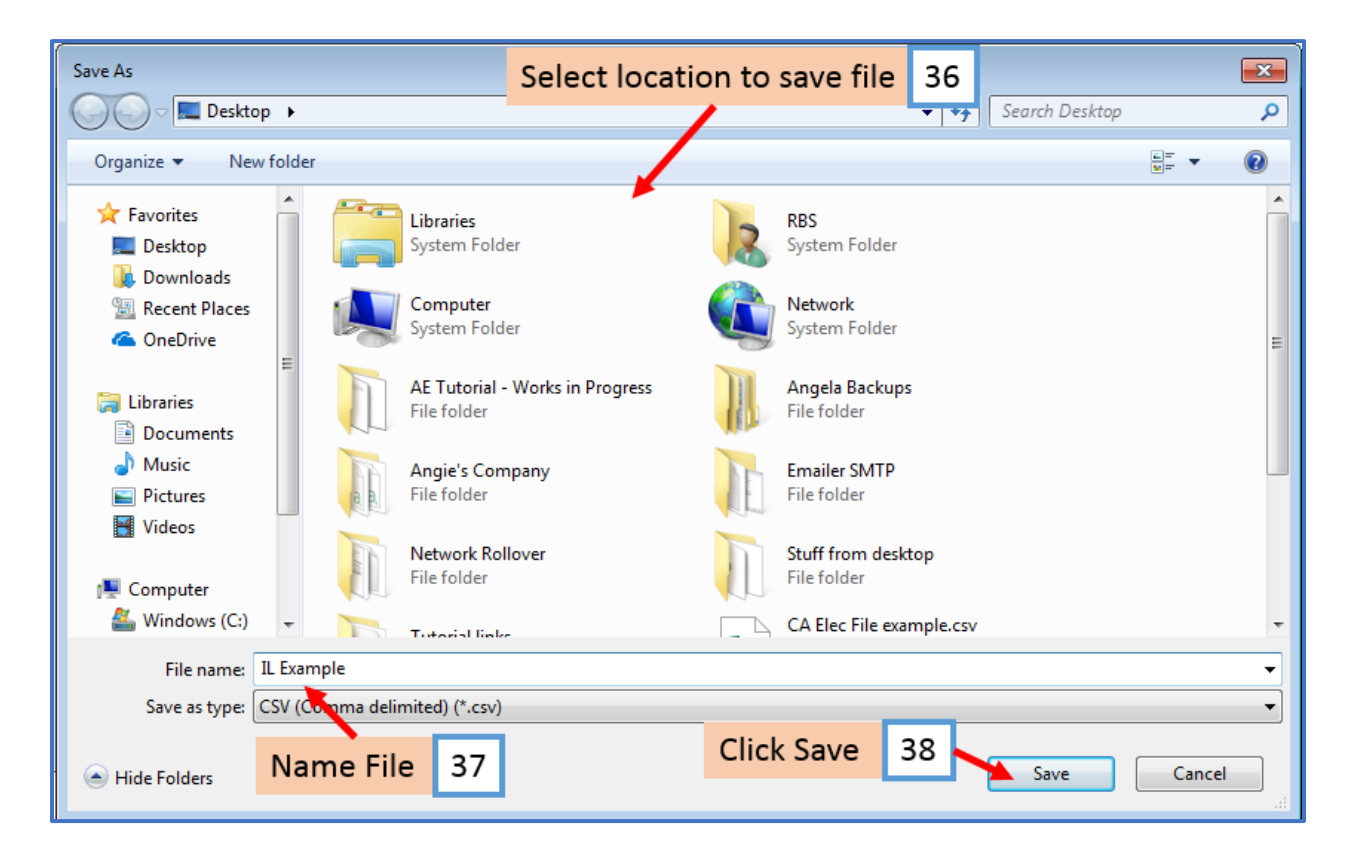

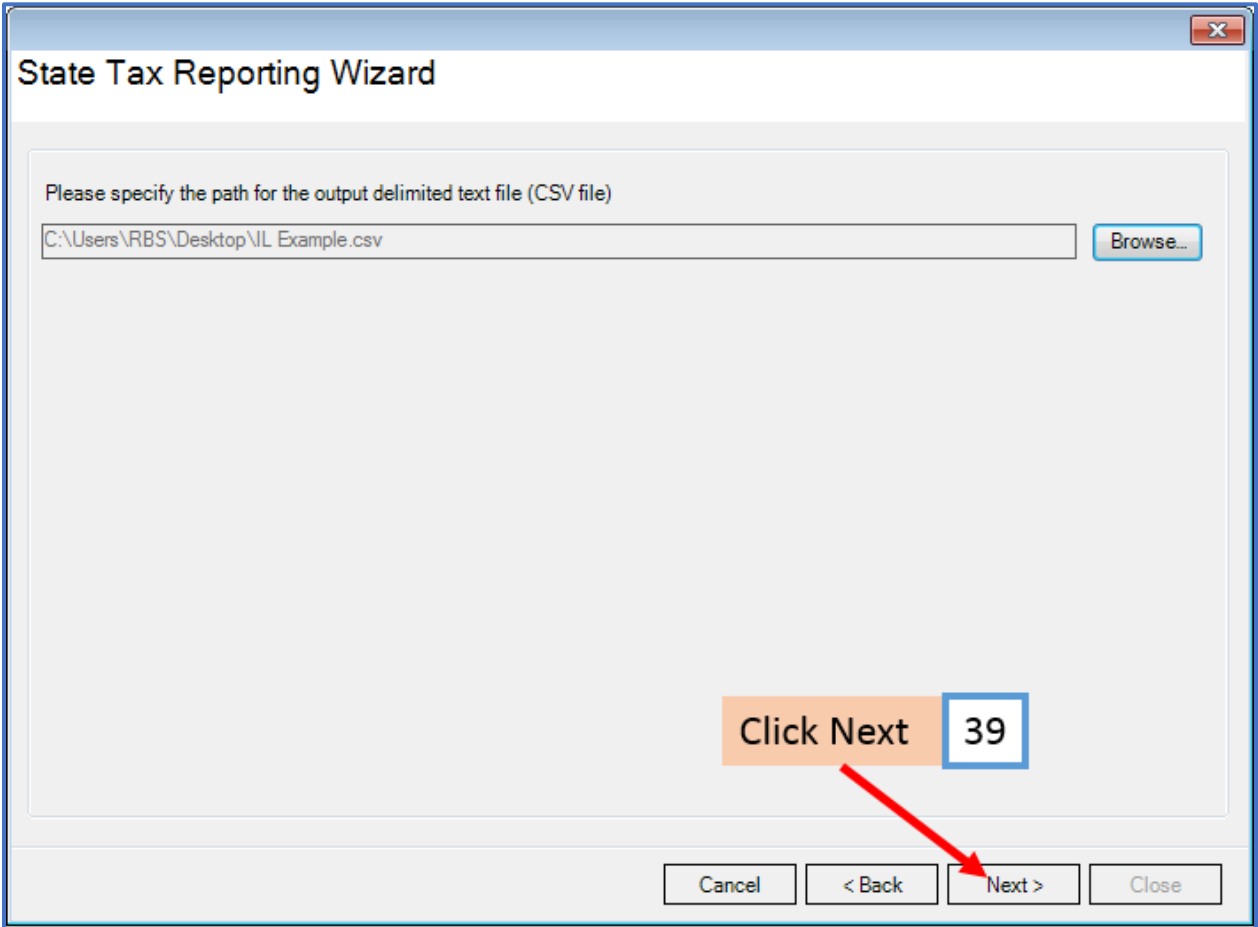

The CSV file has now been created and saved

40. Click Close

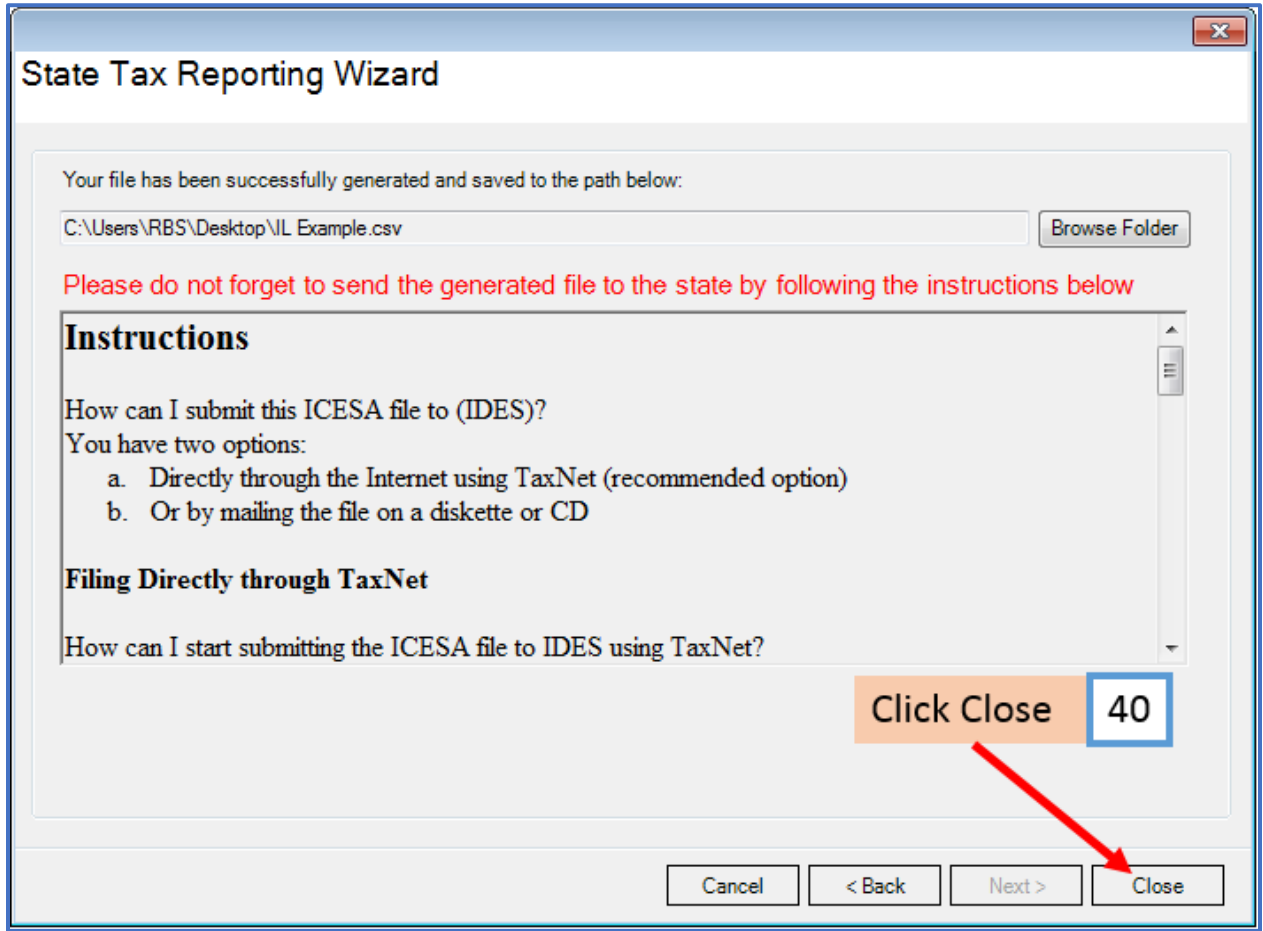

# **Instructions to submit the CSV file**

You have two options to submit the ICESA file(s) to the Illinois Department of Employment Security (IDES)

- a. Directly through the Internet using TaxNet (recommended option)
- b. Or by mailing the file on a diskette or CD

#### **Filing Directly through TaxNet**

The easiest way to submit the ICESA file to IDES using TaxNet is to contact TaxNet Customer Service at the toll-free number 1-866-274-5697 to learn about UI340 File Upload option.

If you have already completed the TaxNet registration process and want to start uploading ICESA files then you can follow this link for logging to your TaxNet account: <https://taxnet.ides.state.il.us/login/default.aspx>

For additional information you can also refer to: Illinois TaxNet Registration Instructions <https://taxnet.ides.state.il.us/Login/Help/RegistrationInstructions.pdf>

#### **Mailing the file on a diskette or CD**

The easiest way to get help on submitting ICESA files via diskette or CD to IDES is to call the Magnetic Media Section in IDES Central Office at 312-793-6298 or 312-793-5478

Before attempting to submit ICESA file magnetically to IDES you should meet the following requirements:

- a. Signature: The employer must sign a Filing Agreement that IDES will have on file to serve as the legal signature for the Contribution and Wage Report.
- b. Test Media: Once the employer decides to report magnetically, a test diskette or CD must be submitted to IDES. You can use an ICESA file generated by Payroll Mate, for this state, in order to create the test media.

Once you have already met the above requirements, and you have the ICESA file successfully created using Payroll Mate, you can copy the file on a diskette or CD, stick an external label on it, and then mail it to IDES.

The label should contain the following information: Employer Name, State Account Number, Reporting Period, Contact Person, Telephone Number, Number of Records

<span id="page-23-0"></span>Shipping address for mailing the diskette or CD to IDES: Illinois Department of Employment Security Attn: Magnetic Media Unit 10th FLOOR 33 South State Street Chicago, IL 60603

# **\*Illinois Withholding Income Tax**

- 41. Select Illinois Withholding Income Tax
- 42. Click Next

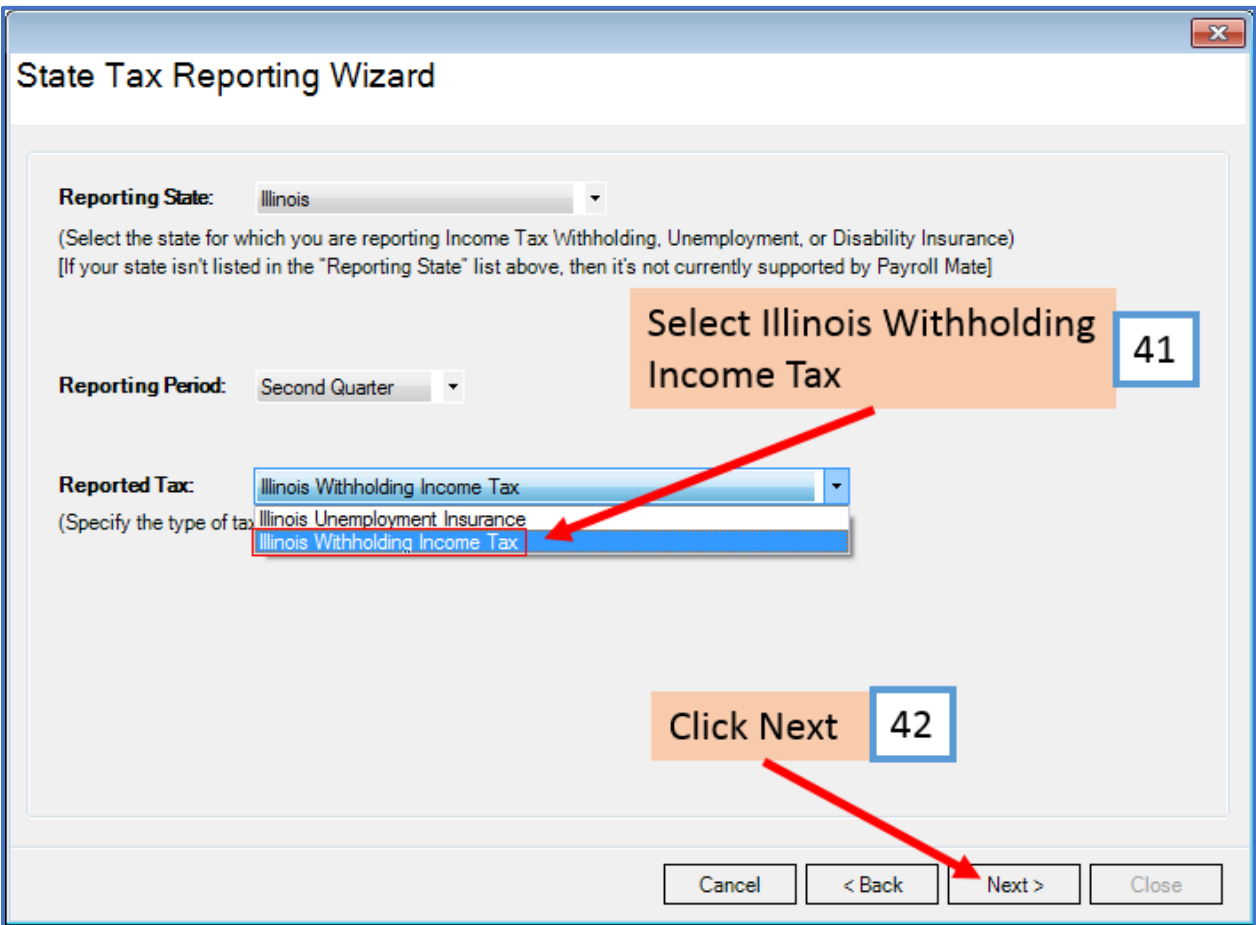

Payroll Mate offers 2 options for reporting Illinois Withholding Income Tax information [\\*Illinois Income Tax Withholding Generic Report,](#page-25-0) or [\\*Export Income Tax Withholding Listing into](#page-29-0)  [Delimited Text File \(CSV\)](#page-29-0)

#### <span id="page-25-0"></span>**\*Illinois Income Tax Withholding Generic Report**

- 43. Select Illinois Income Tax Withholding Generic Report
- 44. Click Next

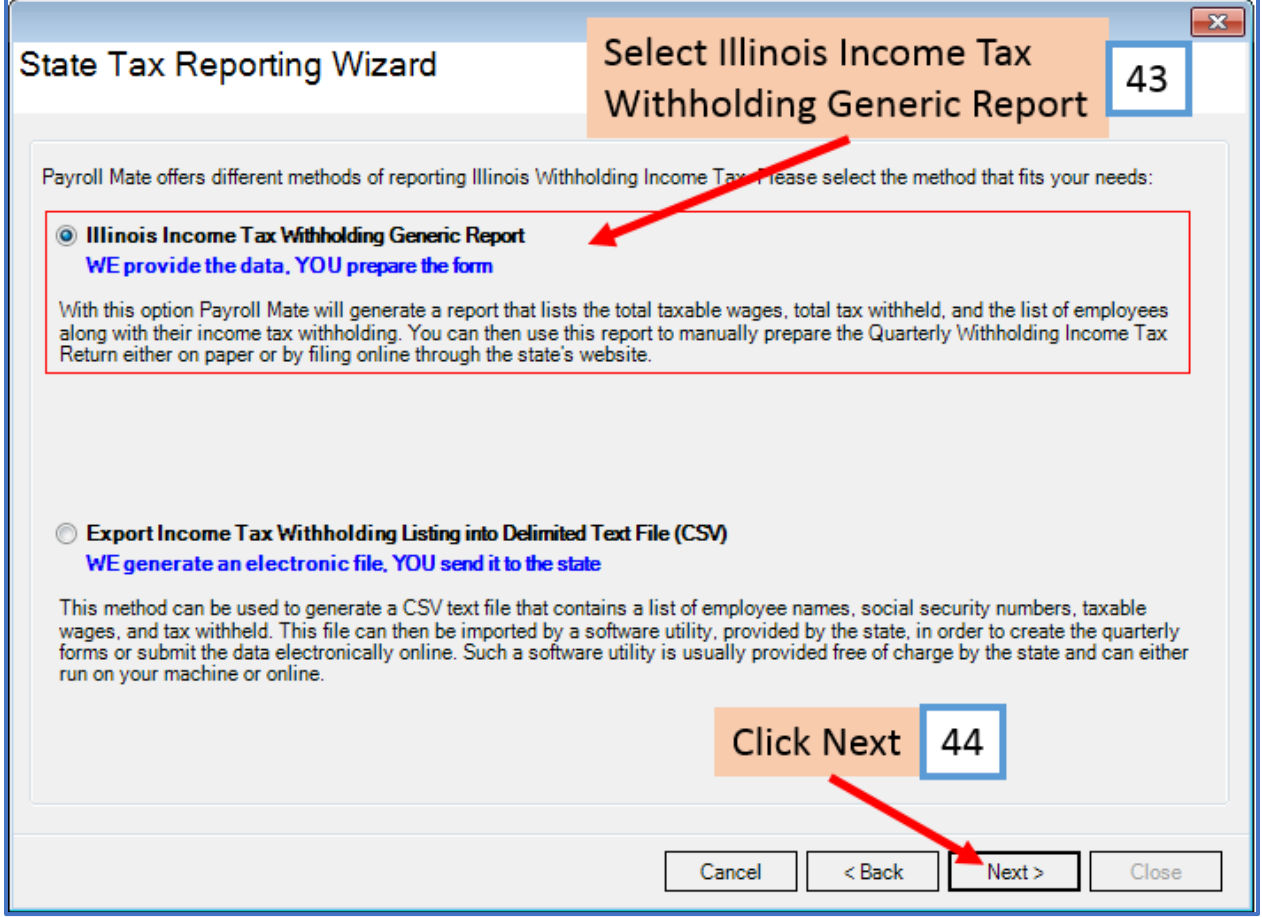

#### 45. Enter value as needed

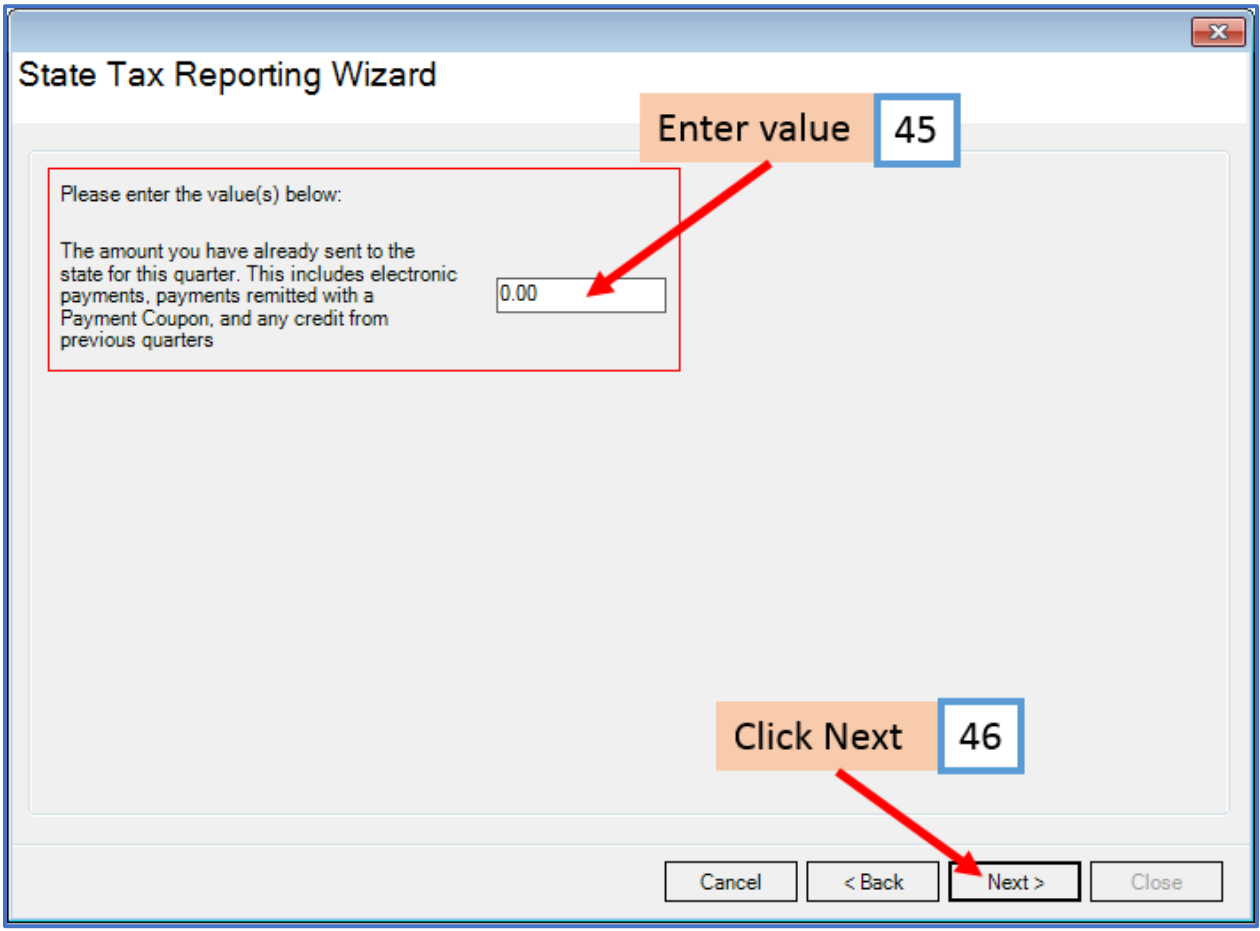

# 47. Select employees to include in this report

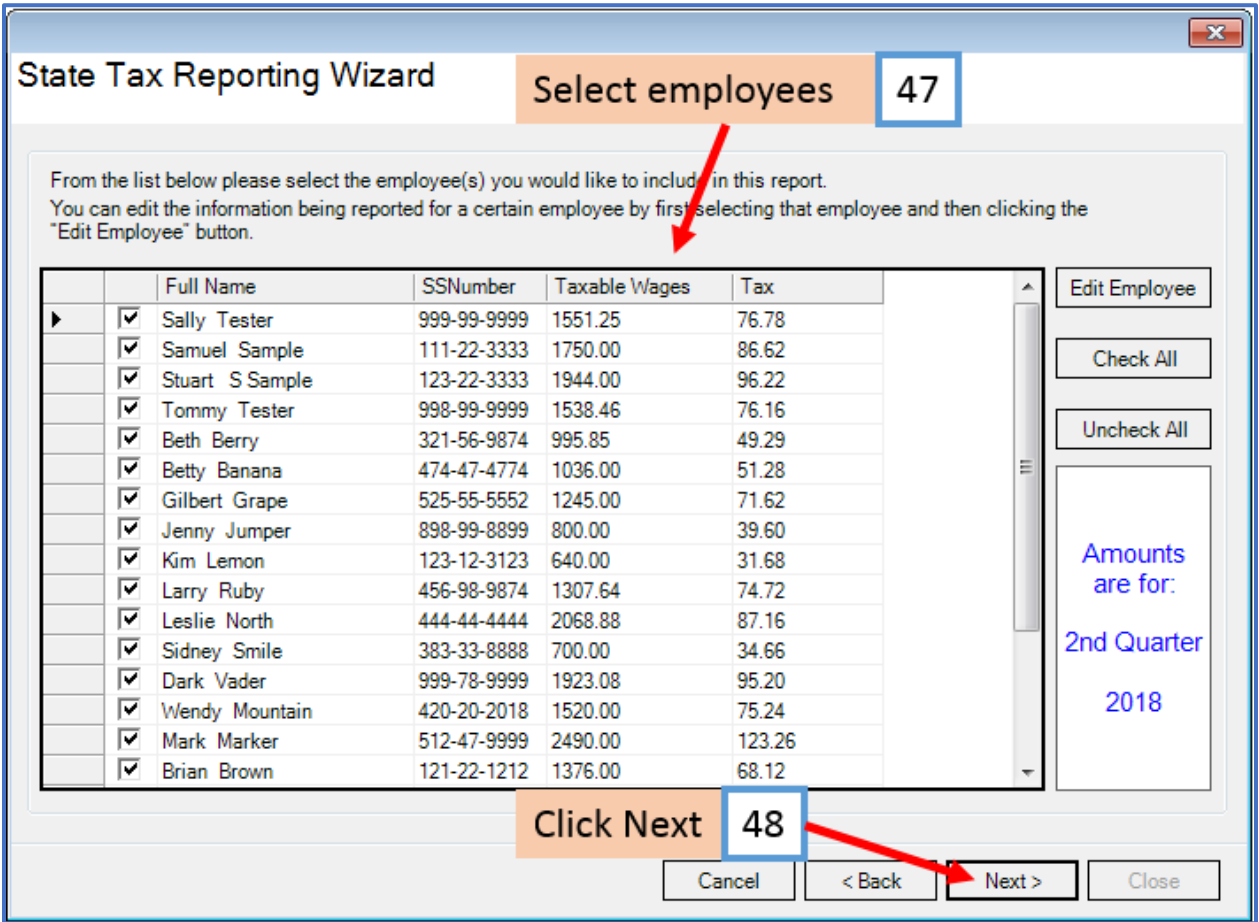

49. Click to Preview or Print the Illinois Unemployment Insurance form

50. Click Close

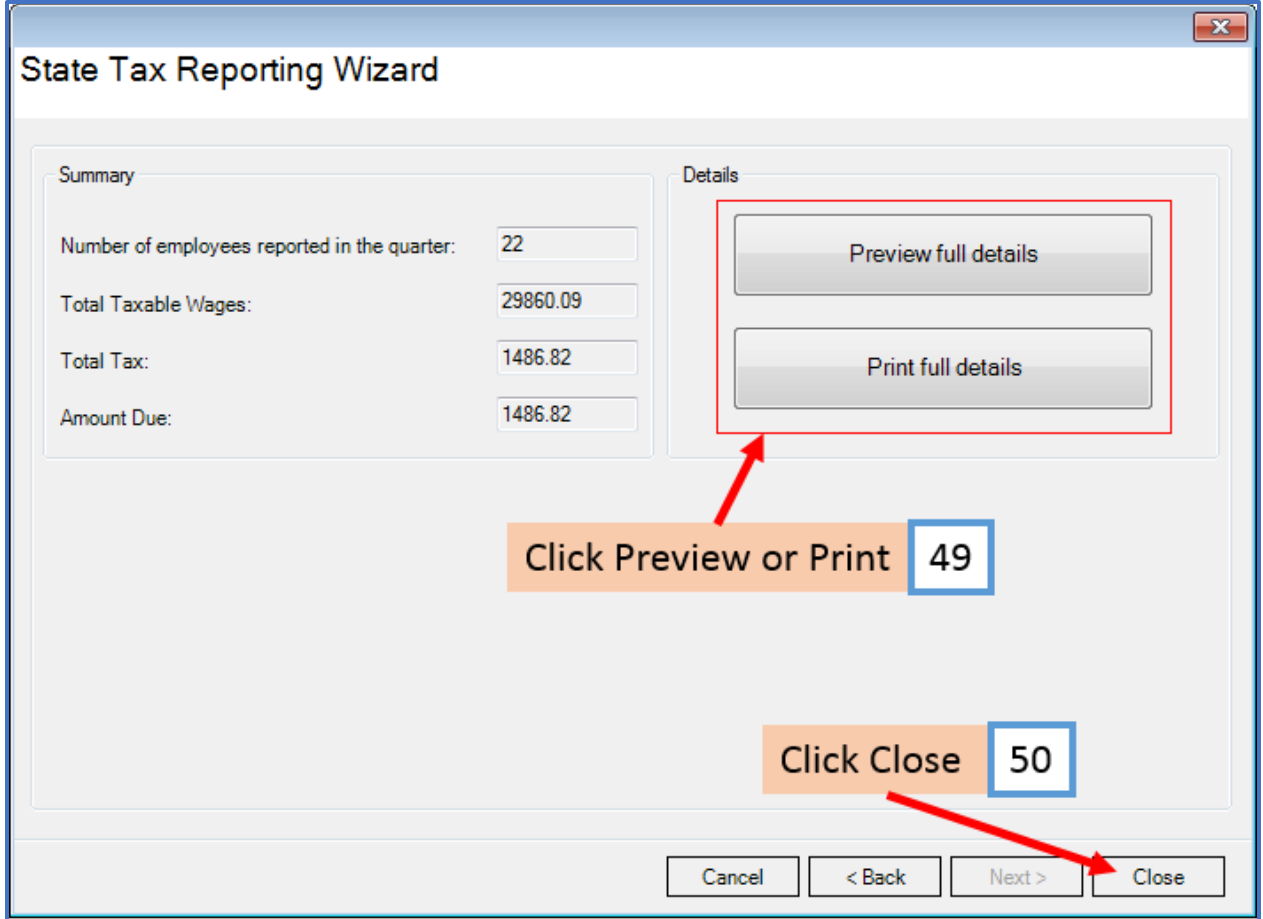

#### <span id="page-29-0"></span>**\*Export Income Tax Withholding Listing into Delimited Text File (CSV)**

- 51. Select Export Income Tax Withholding Listing into Delimited Text File (CSV)
- 52. Click Next

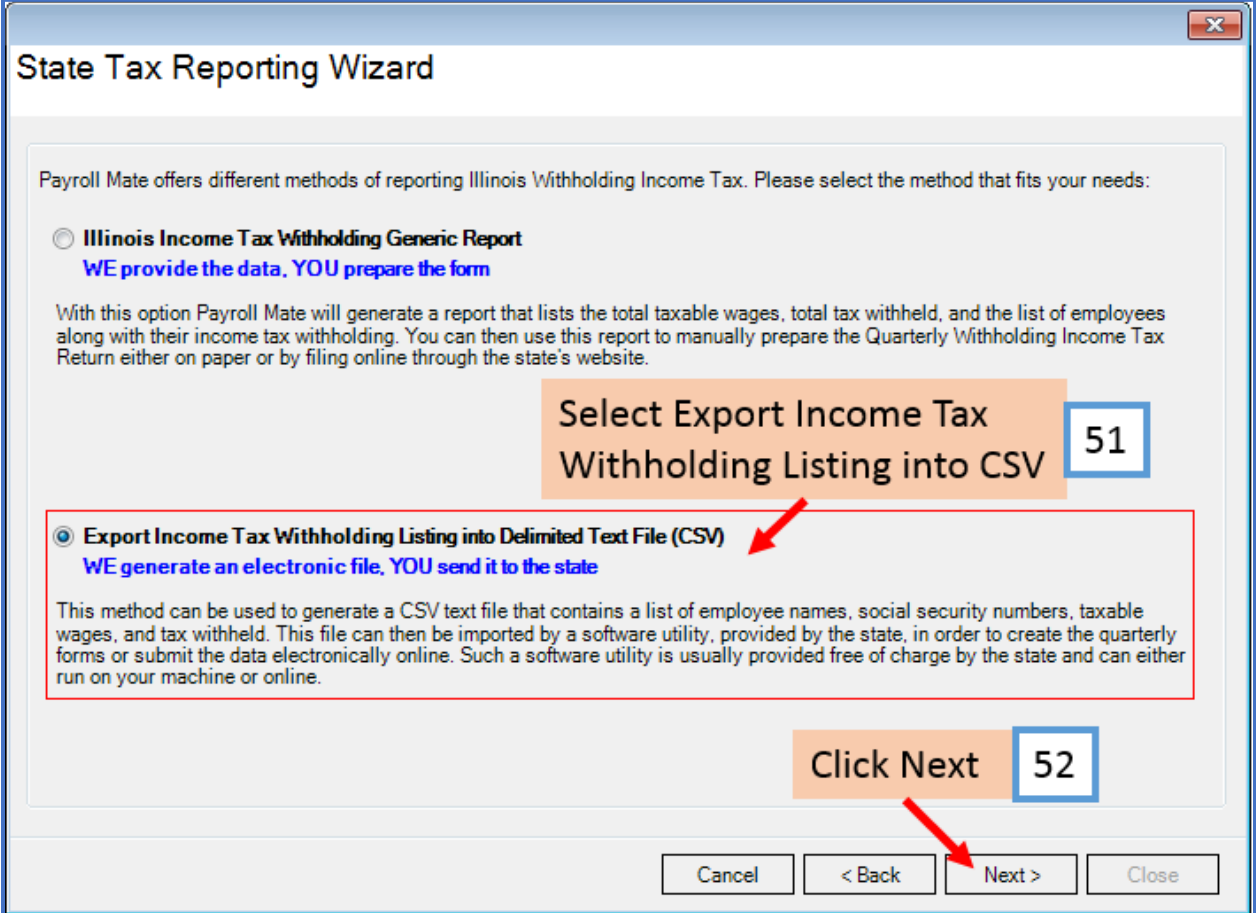

# 53. Select employees to include in this report

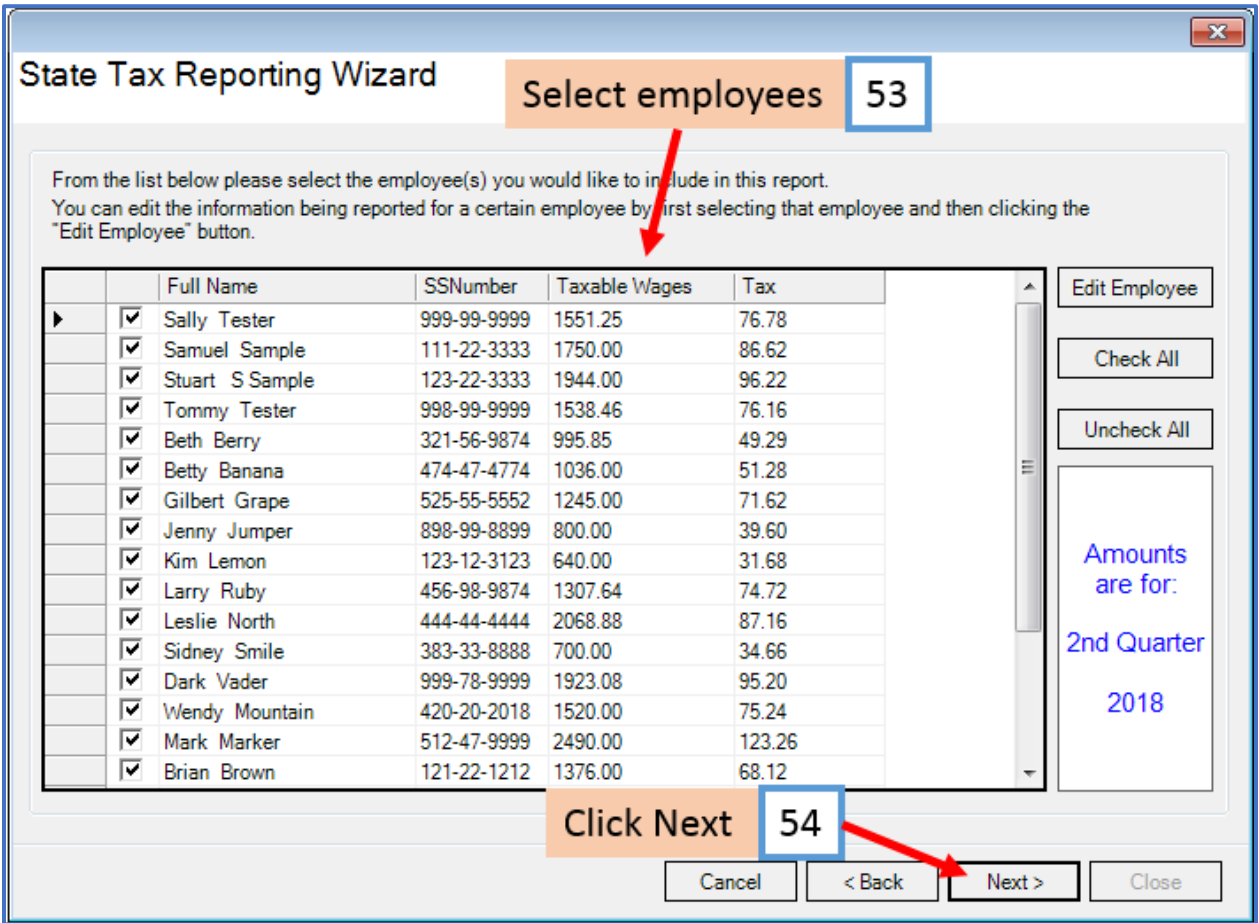

#### 55. Click Browse

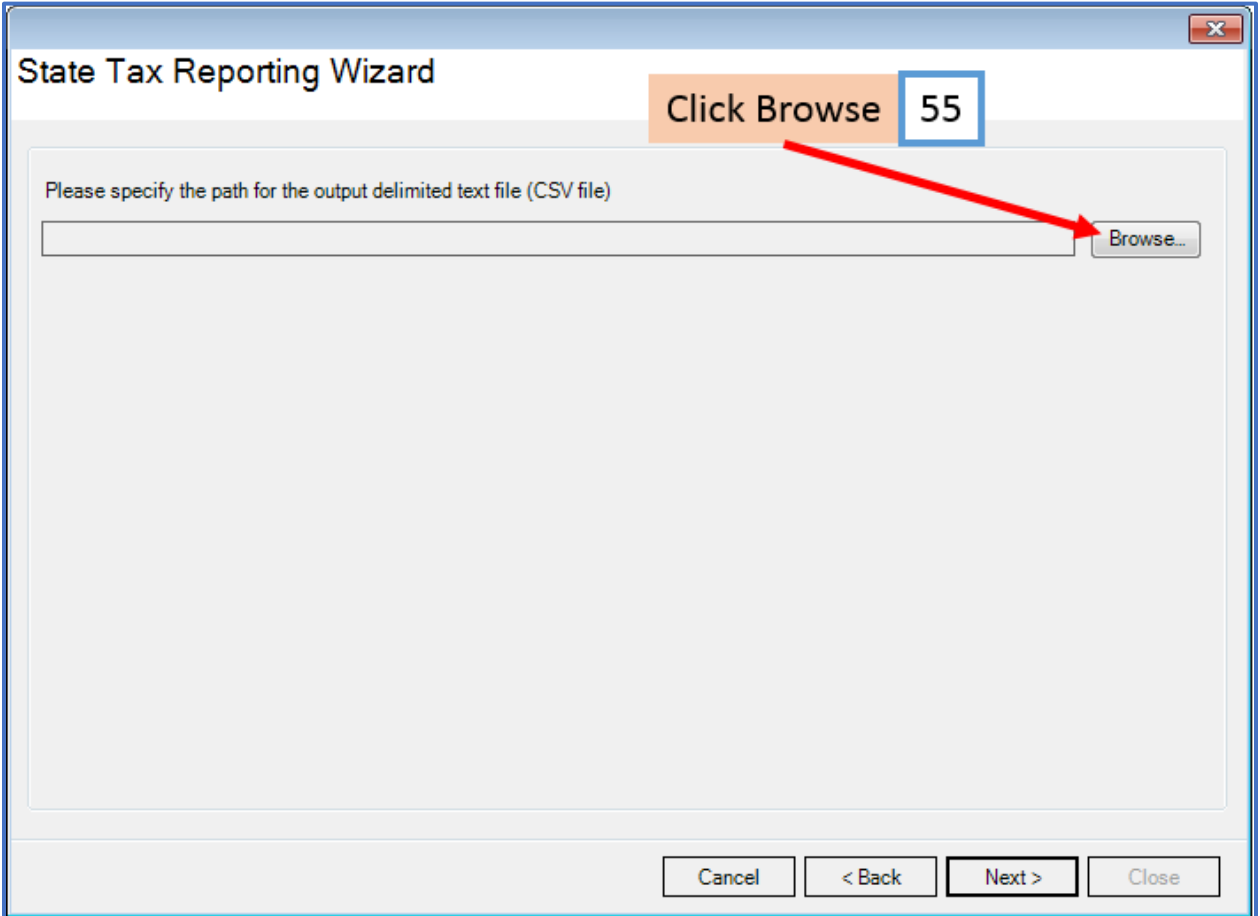

#### 56. Select location to save file

#### 57. Enter File Name for the CSV file

#### 58. Click Save

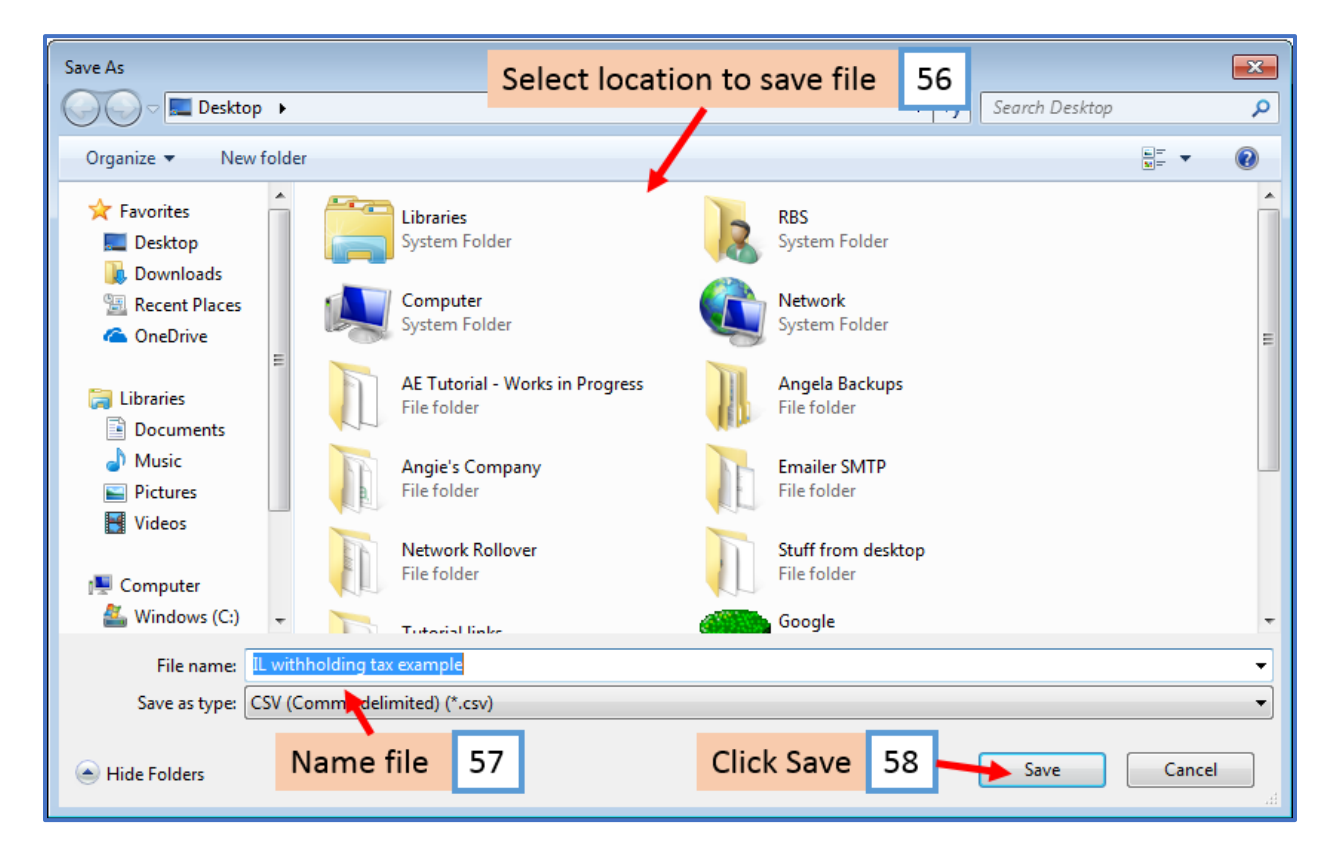

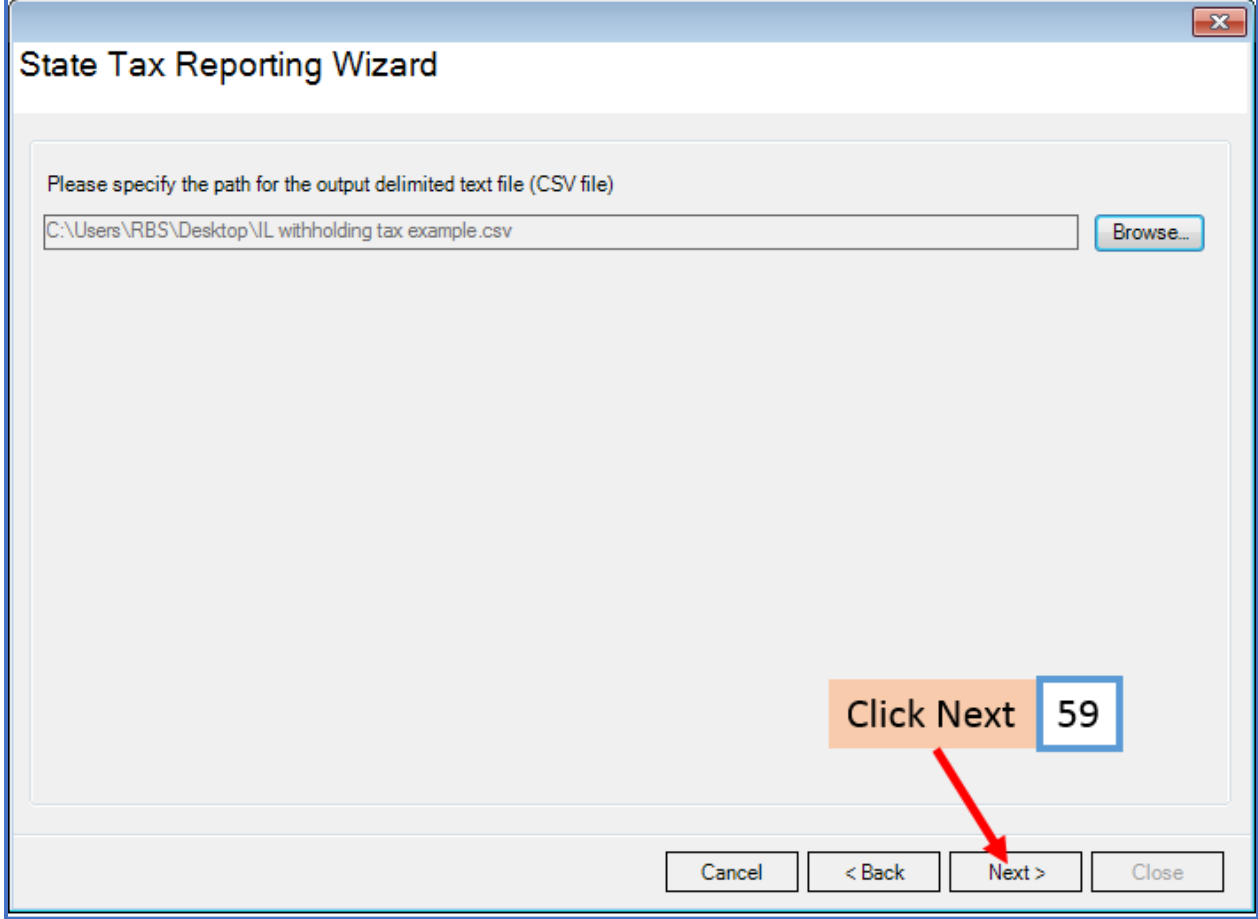

The CSV file has now been created and saved

60. Click Close

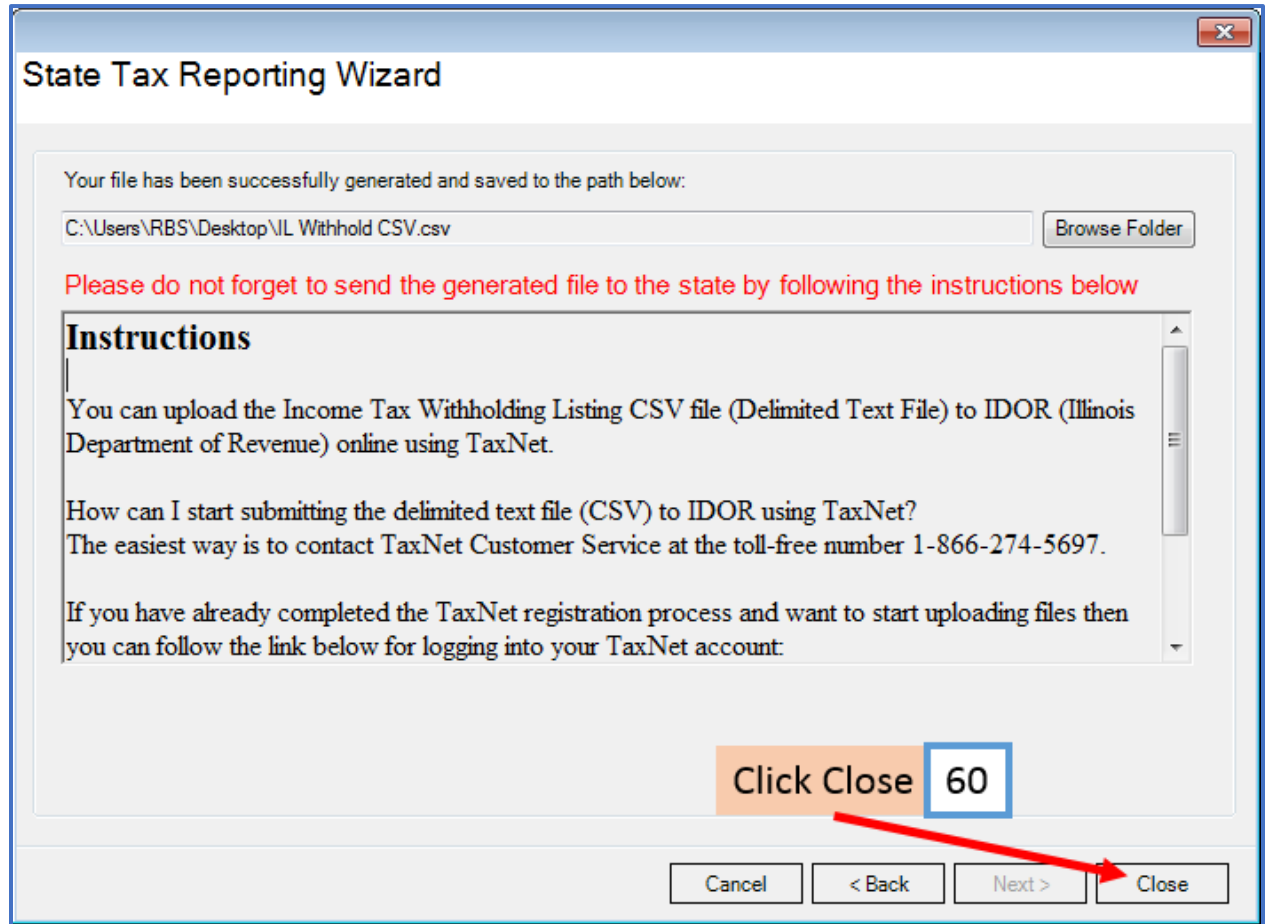

# **Instructions to submit the Income Tax Withholding CSV file**

You can upload the Income Tax Withholding Listing CSV file (Delimited Text File) to IDOR (Illinois Department of Revenue) online using TaxNet.

The easiest way to submit the delimited text file (CSV) to IDOR is to contact TaxNet Customer Service at the toll-free number 1-866-274-5697.

If you have already completed the TaxNet registration process and want to start uploading files then you can follow the link below for logging into your TaxNet account: <https://taxnet.ides.state.il.us/login/default.aspx>

For additional information you can also refer to: Illinois TaxNet Registration Instructions <https://taxnet.ides.state.il.us/Login/Help/RegistrationInstructions.pdf>